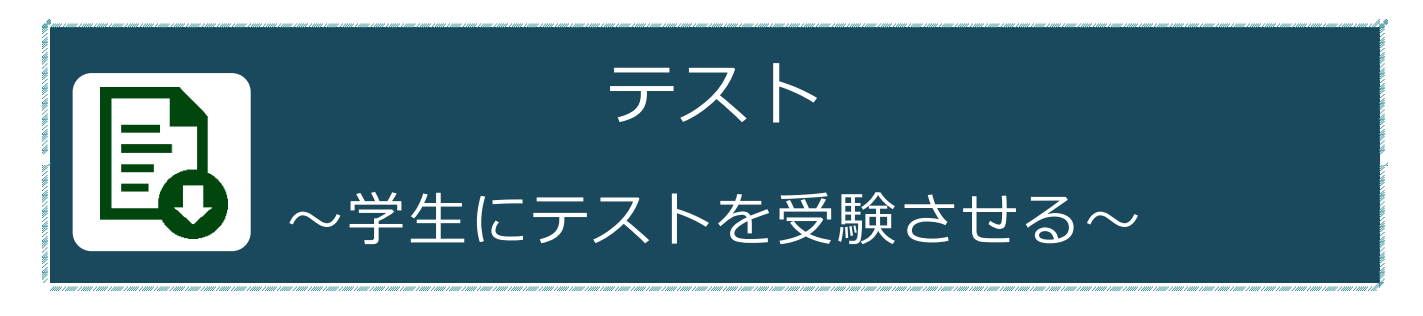

# **テストでできること**

「テスト」機能では定期試験、小テスト、自習問題で利用することができます。 また、HotPotatoes 教材を取り込むこともできます。作成したテストは実施後、自動的に 集計したり、容易に採点したりできます。

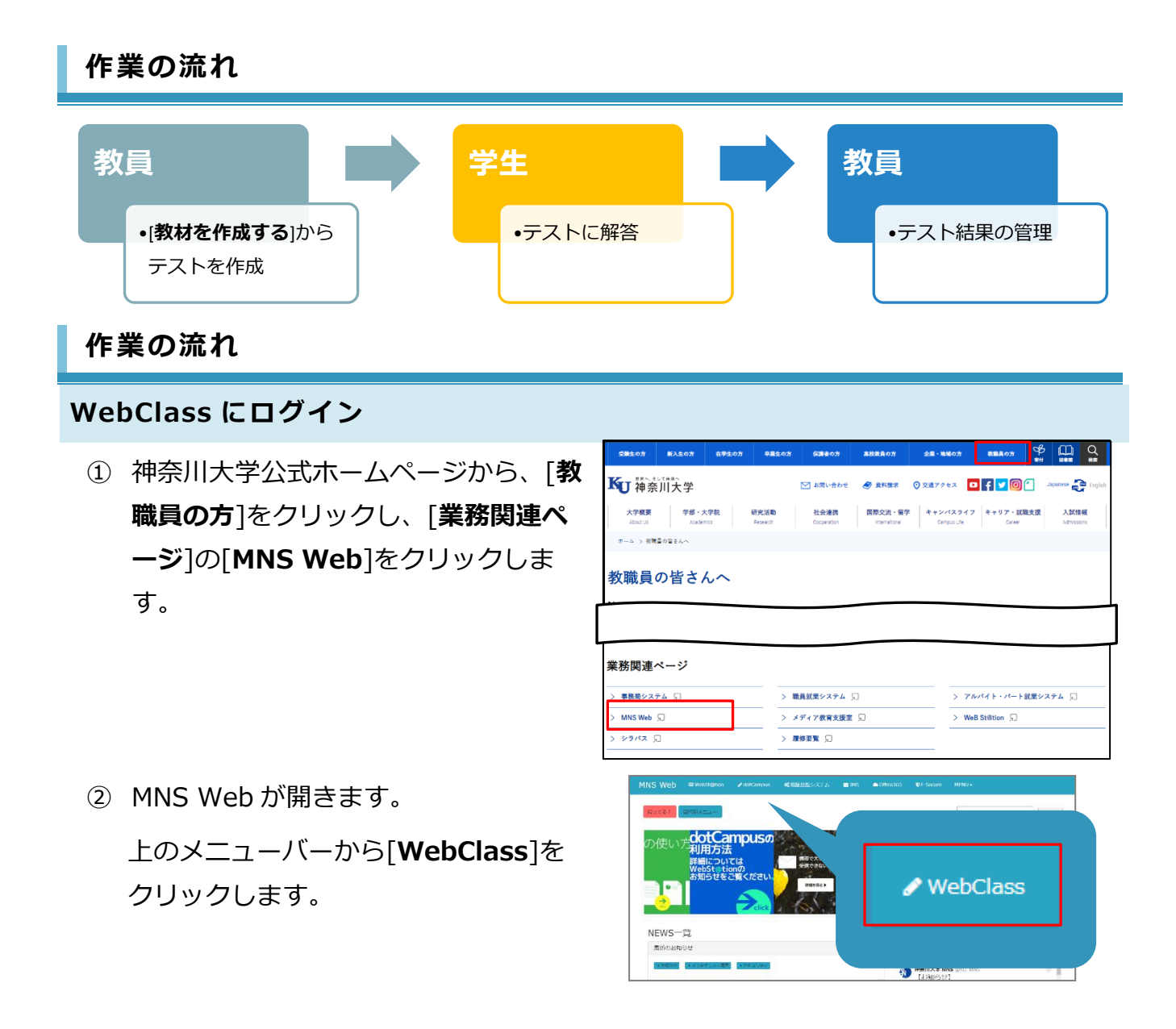

③ [**ログイン画面を表示する**]を クリックします。

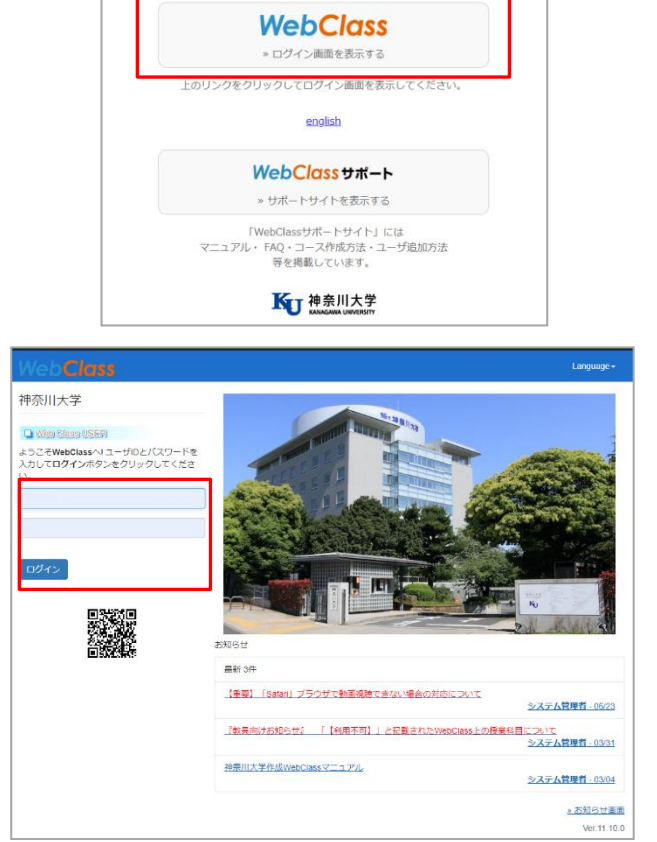

④ WebClass のログイン画面が表示され ます。

MNS アカウントとパスワードを入力 後、[**ログイン**]をクリックします。

※MNS アカウントおよびパスワードが分からなくなった場合は、神奈川大学から付与され ている身分証をご持参の上、各キャンパスの MNS カウンタにお問い合わせください。

参考情報:その他のアクセス方法

MNSWeb 以外にも、WebClass ログイン画面にアクセスする方法があります。

●WeBSt@tion のトップ画面から WebClass のログイン前画面ヘアクセス することもできます。

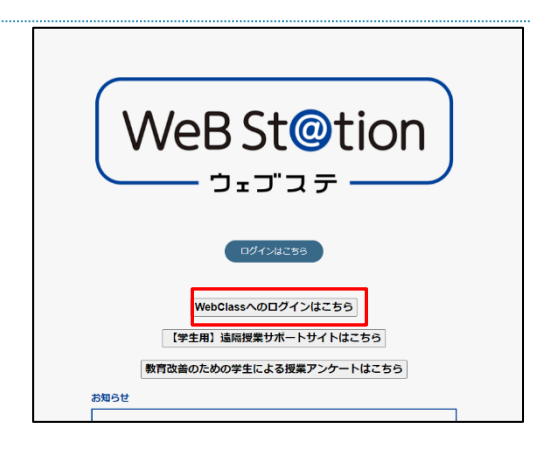

●WebClass のログイン URL から直接アクセス **【URL】<https://kulms.kanagawa-u.ac.jp/>**

### **テスト教材の作成・公開**

- ① WebClass にログイン後、時間割表か らテストを配布する講義を選択しま す。
- 表示する学期 2019 v 前期 v 時間割表 月曜日 火曜日 水曜日 木曜日 金曜日 土曜日  $1$ 限 · サンプル料目 2限 3限 4限

その他+ メンバー+

□ 神奈川大学 教員

odas

教材を作成する

参加しているコース

<mark></mark>A WebClass<br>サンプル科目

タイムライン

教材一覧 教材 - 成績 - 出席 - コースループリック -

 $\sim$   $\sim$ 

既存の教材から作成

インボート 外部データインポート 紙の状験等の成績データを取り込みます。

教材一覧

- ② 選択した講義の教材一覧ページで[**教材 を作成する**]ボタンをクリックします。
- ③ 一覧から「**テスト**」を選択します。

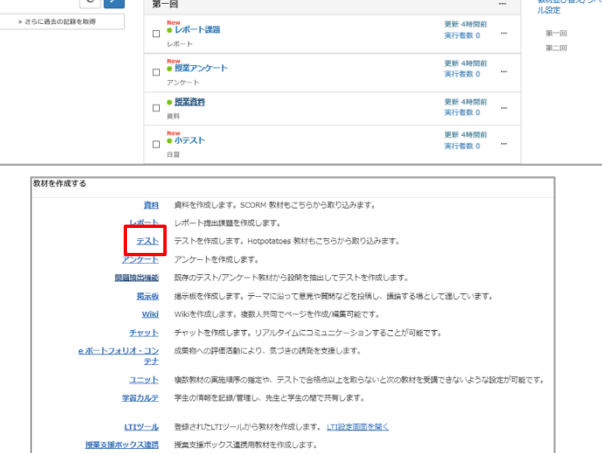

コース管理\* 学生としてログインする

④ タイトルを入力し、種別を選択しま す。(必須)

#### **※種別については豆知識ページへ**

また、必要に応じて教材実行時の制限 や、ページ表示の設定をします。

※まだ学生に公開したくない場合は、その期間 はアクセス制限を「**教材一覧で非表示にする**」 に設定しておくことで学生からは非表示にする ことができます。

※設定の詳細についてはマニュアルの末尾にま とめがございます。詳しくはそちらを参照くだ さい。

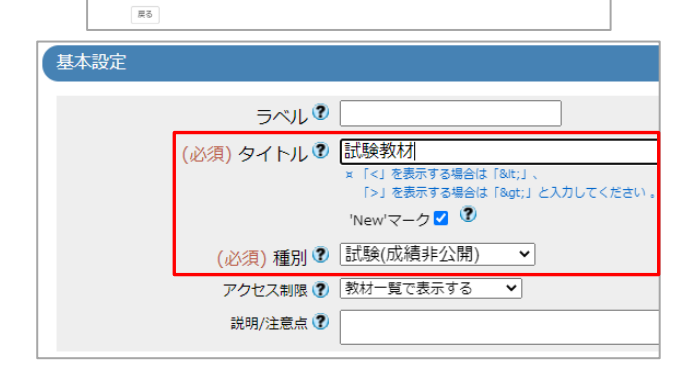

ebClass でエクスポートした教材ファイルをインポートします。

- 他コースからリンク 他のコースで作成した教材を、このコースから利用できるようにします。<br>- 他コースからリンク 他のコースで作成した教材を、このコースから利用できるようにします。

⑤ 「**教材実行時の制限**」をクリックし、 必要に応じて赤枠内の項目を設定しま す。

※回数や時間を記入しない場合は、無制限とな ります。

※学生がテスト名をクリックすると回答画面が 表示され、[**開始**]ボタンを押すと、提出してい なくても実行回数が 1 消費されます。

- ⑥ 「**問題表示**」をクリックし、必要に応 じて項目を設定します。
	- ・ページ設定
	- ・選択肢並べ替え
	- ・ランダム出題 など
- ⑦ 「**採点・結果表示**」をクリックし、必 要に応じて項目を設定します。
	- ・合格点の設定 など
- ⑧ 必要に応じて、残りの設定をします。 ※WebClass ではレポート・アンケート・テス トを同じ機能を使って作成しています。テスト の作成中でも項目にレポートやアンケートの文 字が見られるのはその為です。
- ⑨ [テスト作成:問題編集]をクリックし て設定した内容を保存します。

「**この教材は今すぐ公開されます。よ ろしいですか?**」というメッセージが表 示されたら[**OK**]ボタンをクリックして 先に進みます。

※④で[**教材一覧で非表示にする**]を選択してい た場合にはこのメッセージは表示されませ ん。

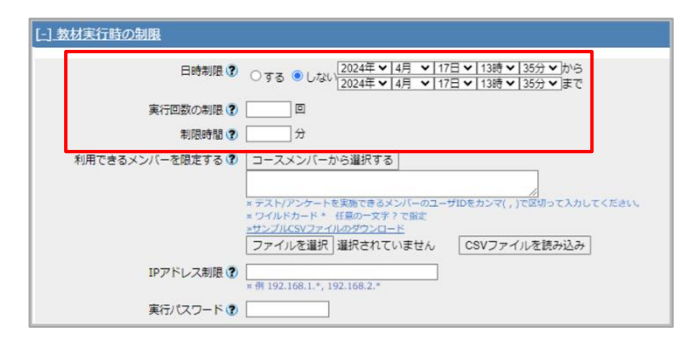

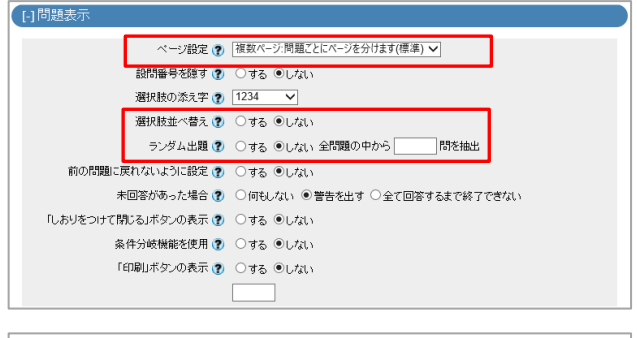

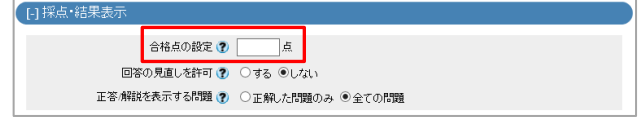

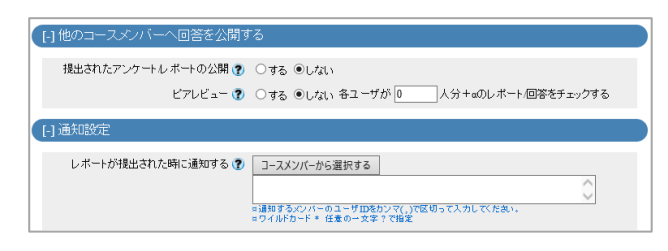

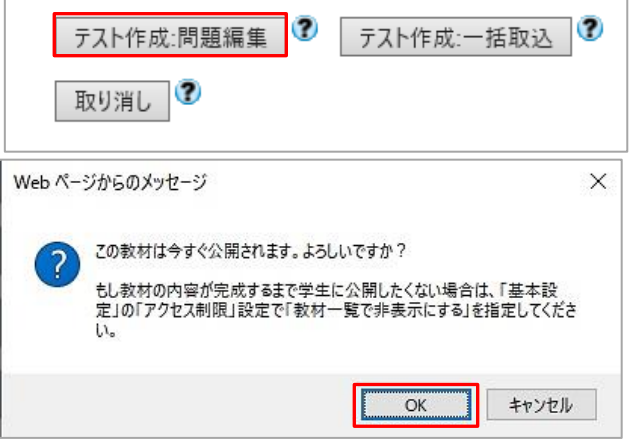

- ⑩ 設問編集画面が表示されます。 必要に応じて配点や難易度、問題文を 入力します。
- ⑪ 問題スタイルを選択します。選択され たスタイルによってフォーマットが切 り替わり、選択肢の数や内容、正答を 設定することができます。

※各スタイルについては、[**?**]ボタンをクリック し、ヘルプで詳細を確認できます。 実際の設定画面と学生への見え方[は問題スタイ](#page-10-0) [ルを](#page-10-0)ご参照ください。

- ⑫ 解説文を解説手入力欄に入力します。 入力をしていない場合は、既定で「正 解は○○です。」と表示されます。 文章は解答後に表示されます。
- ⑬ 設定が終了したら、[**保存**]ボタンをク リックして[×]で閉じるか、[**変更を保 存して終了**]をクリックすると教材一覧 の画面に戻ります。 ※このテストに2問目以降の関連する教材(レ ポートやテスト問題)を付属させたい場合は、 [**新しい問題を追加**]ボタンから追加できます。
- ⑭ 教材一覧に作成したテスト教材が表示 されます。

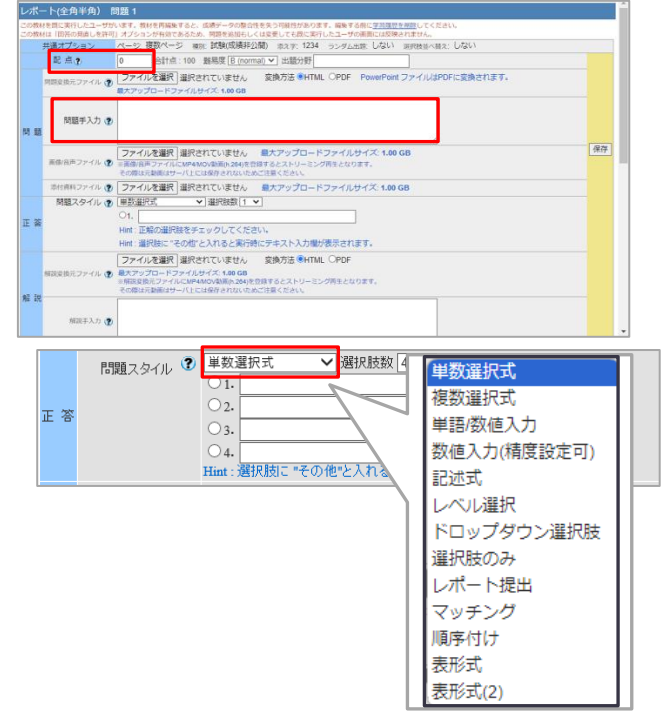

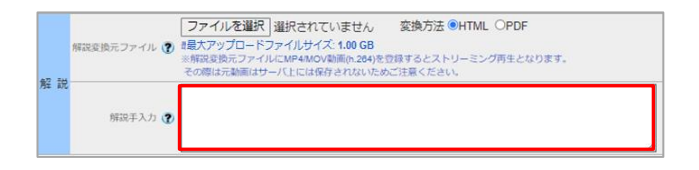

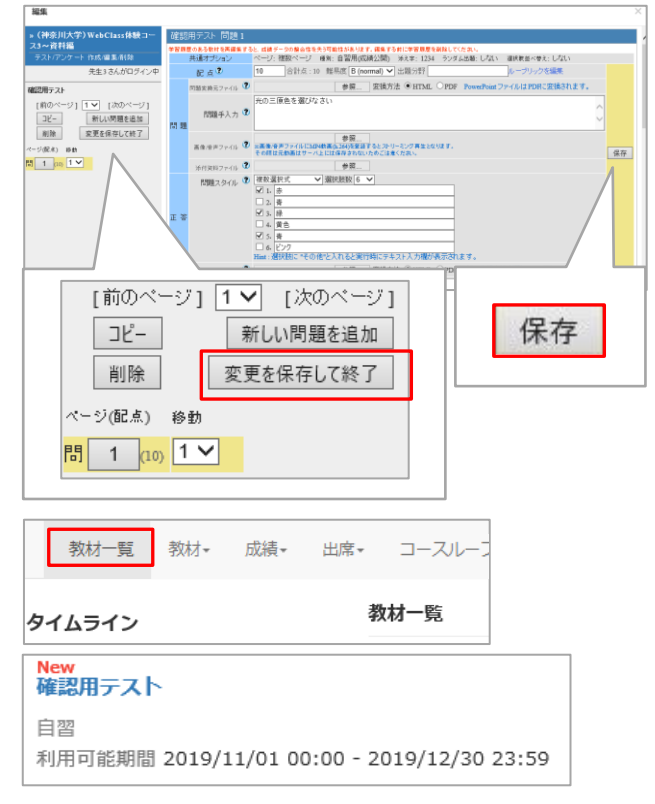

⑮ テスト教材の再編集や削除、公開/非公 開設定等は教材の右にある[**・・・**]か ら行います。

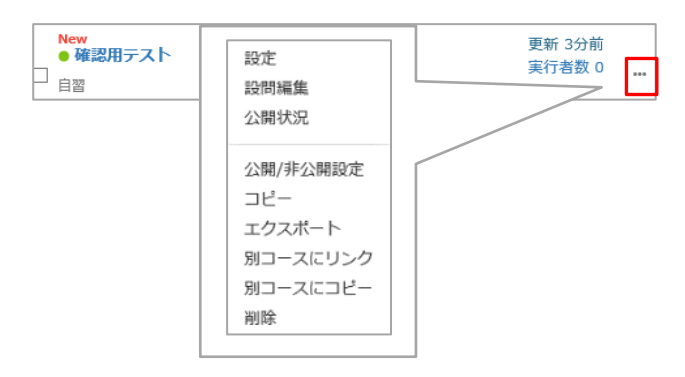

## **確認方法(学生モード)**

① コースに入った状態で、[**学生としてロ グインする**]をクリックします。

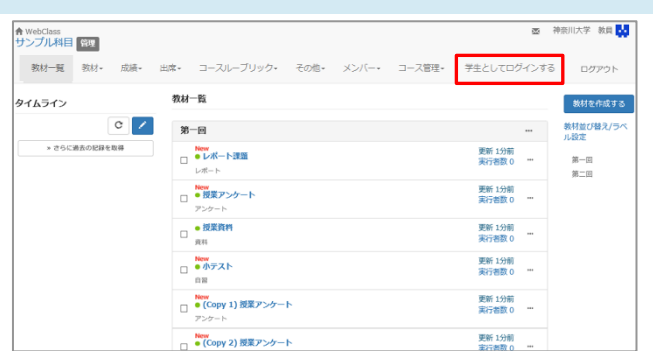

- ② 学生から見た教材一覧の画面に切り替 わるので、保存したタスク内容が表示 されていることを確認します。 ※設定した利用可能期間外では学生は アクセスすることができません。 また、教材一覧で非表示に設定している場合に は表示されません。
- ③ 確認が終わったら、[**解除**]または[**管理 者に戻る**]をクリックして管理者画面に 戻ります。

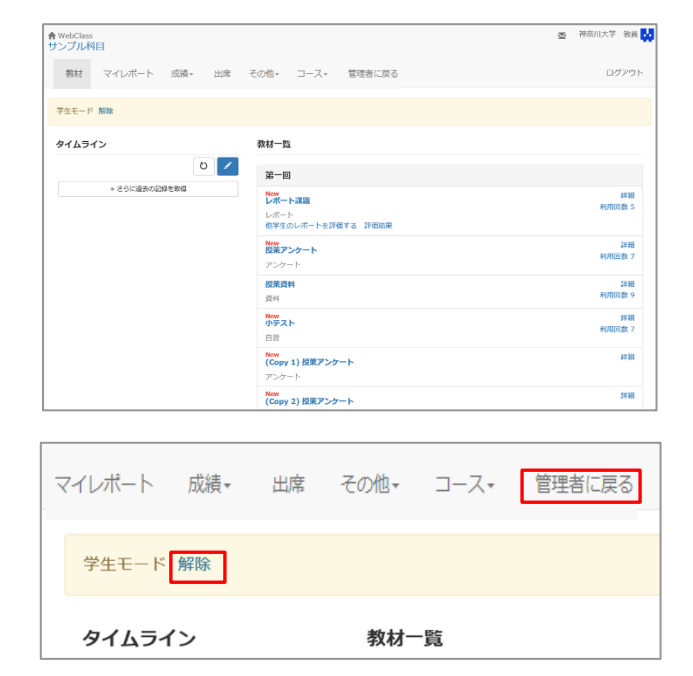

## **テスト結果の確認(問題別)**

- ① コースに入った状態で、[**成績**]をクリ 教材一覧 教材 - 成績 -出席 その他 メンバー コース ックします。 成績一覧 タイムライン 進捗状況一覧 <br>出題分野ごとの成績 成績関連メニュー内から、「**問題ごと** SCORM教材の成績一覧 学生による書き込みがOK<br>ているので、書き込み。<br>figure\_aruku.png 成績評価 **の成績表示/再採点**」を選びます。 レポート/記述式問題の採点 預約しポート給知 » さらに過去の記録を レポート一覧 問題ごとの成績表示/再採点  $/10$  11:25 問題ごとの成績表示/再採点 個人ごとの成績表示 アンケート集計 個人ごとの成績表示
- ② [テスト名]のドロップダウンリスト から結果を確認したい[**テスト名**]を クリックします。

※テストと一緒にレポートも表示されているの は、レポート教材もテスト形式の中の一つであ るためです。

③ 必要に応じて実施日や得点で条件を絞 り込み、[**表示**]ボタンをクリックしま す。

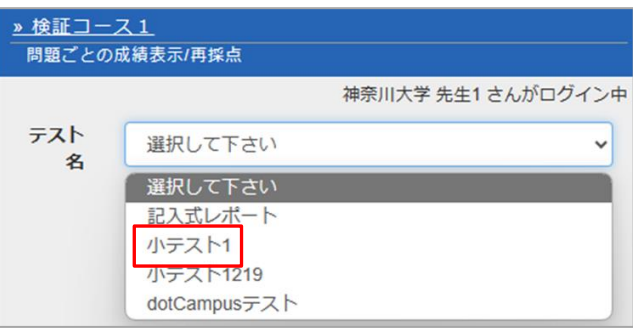

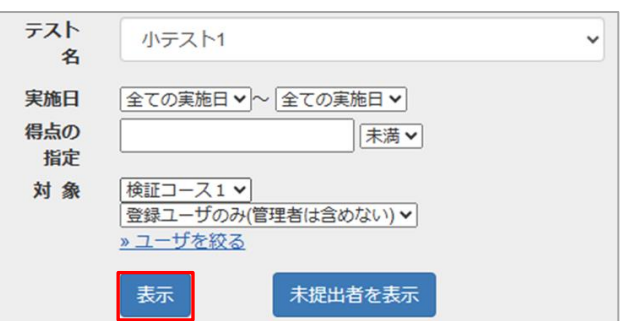

④ 問題ごとの成績が表示されます。 この画面では「**詳細データのダウンロ ード**」や「**得点グラフを表示**」などす ることが出来ます。

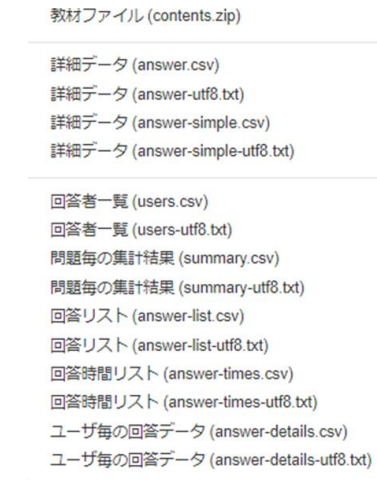

結果を確認したい問題横の[**Check**]ボ タンをクリックします。

- ⑤ 画面右に問題文と解答が表示されま す。[**表示**]ボタンをクリックすると、 その解答を選択した学生の一覧を表示 します。
- ⑥ テスト結果の確認が終わったら、画面 左上の[**コースに戻る**]ボタンをクリッ クします。

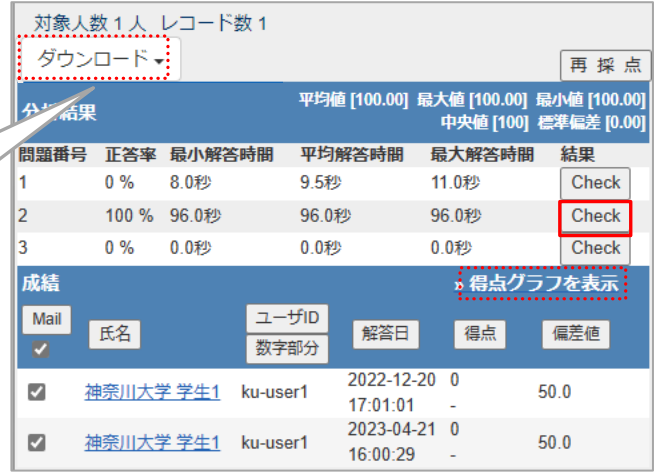

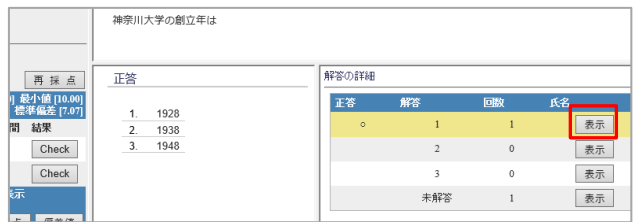

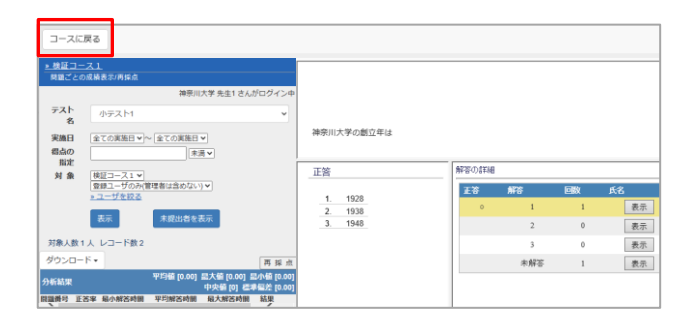

### **テスト結果の確認(個人別)**

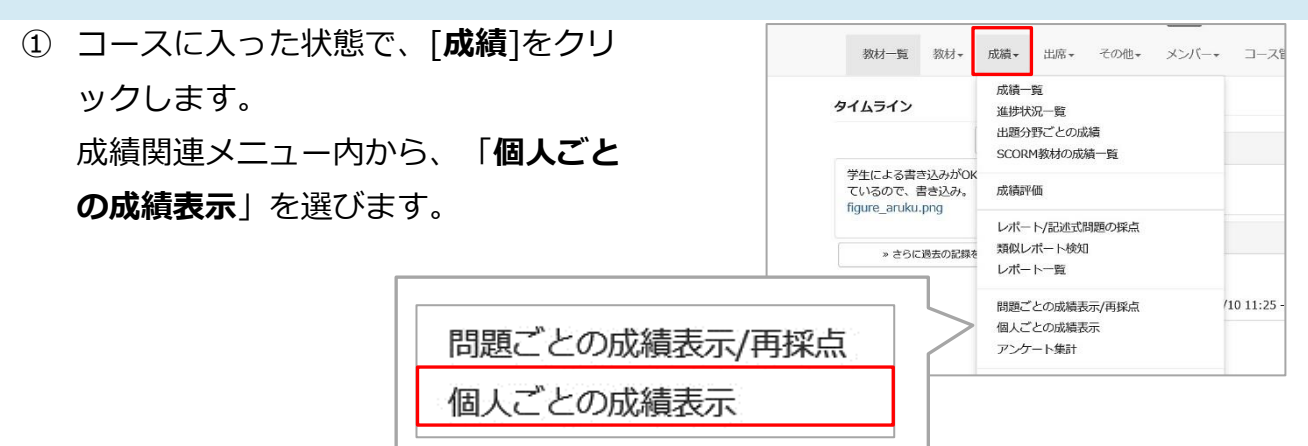

② 検索条件のドロップダウンリストから 結果を確認したいテスト名をクリック します。

※テストと一緒にレポートも表示されている のは、レポート教材もテストの形式の中の一 つであるためです。

- ③ 氏名/ユーザ ID で条件を絞り込み、[**検 索**]ボタンをクリックします。
- ④ 個人のテスト成績が表示されます。 結果を確認したい詳細の[**表示**]ボタン をクリックします。
- ⑤ 学生個人の回答の詳細が表示され、 [**Check**]ボタンをクリックすると、画 面右に問題文と解答が表示されます。

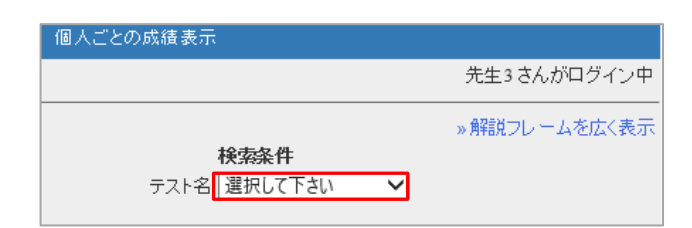

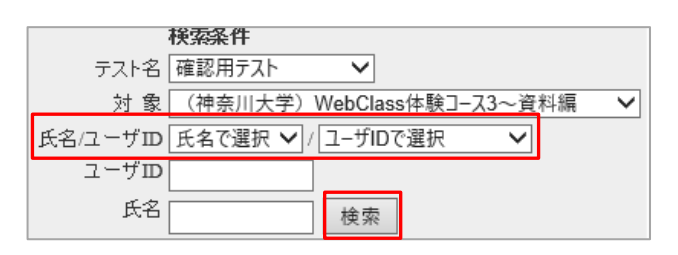

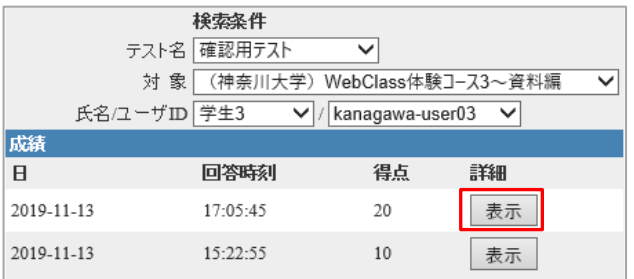

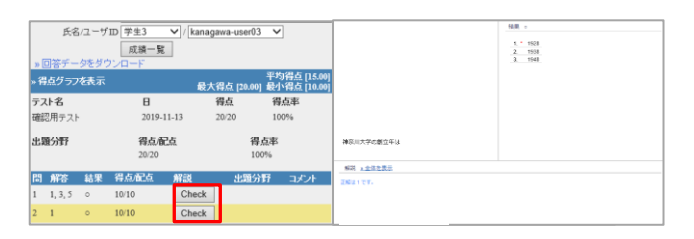

⑥ テスト結果の確認が終わったら、画面 左上の[**コースに戻る**]ボタンをクリッ クします。

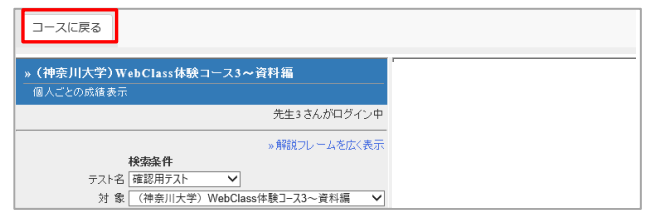

以上で、テスト機能を使用した作業は完了です。

## <span id="page-10-0"></span>**問題スタイル**

WebClass の試験機能では、様々な形式の問題を作成できます。 問題作成画面と学生の回答画面は以下のようになっております。

## **単数選択式**

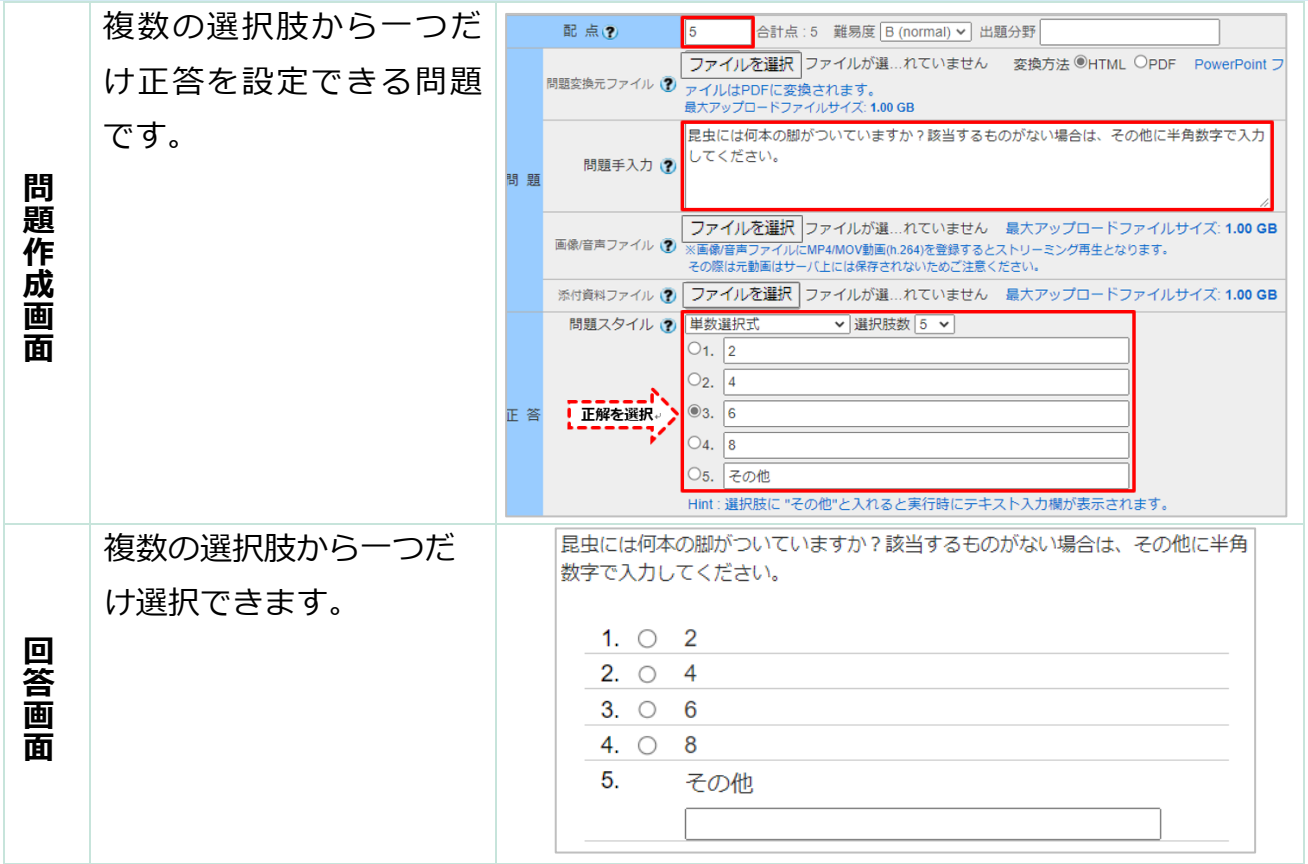

## **複数選択式**

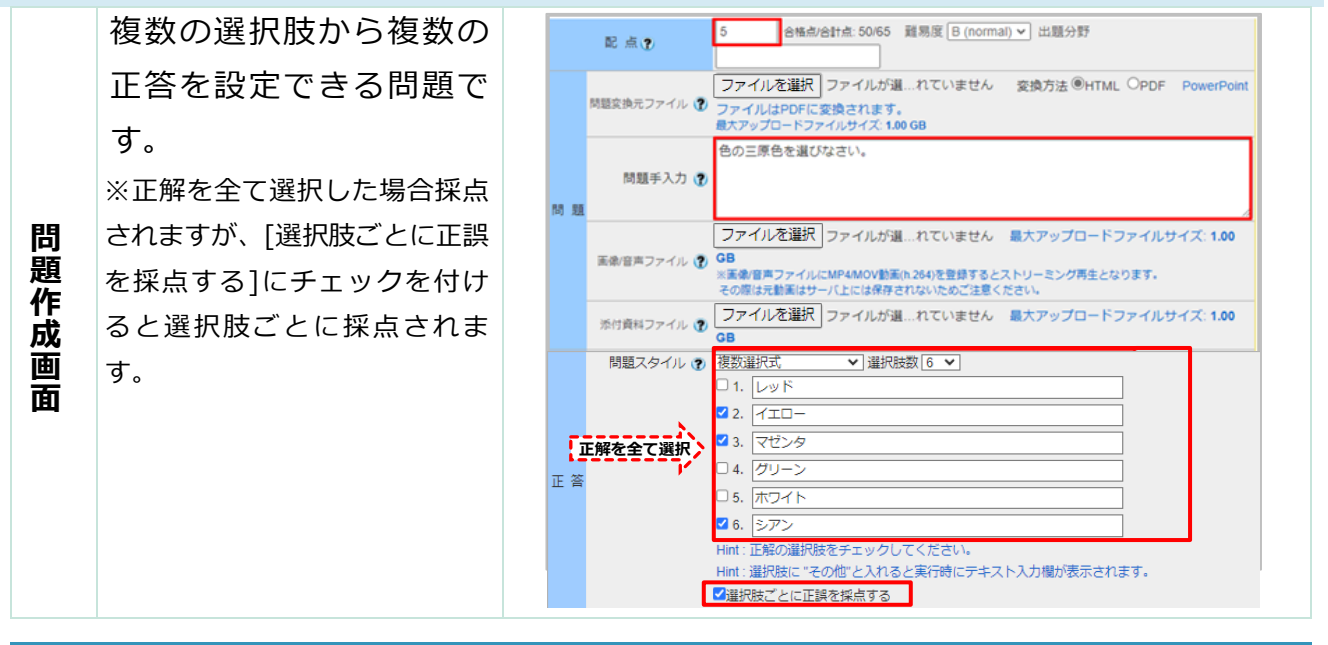

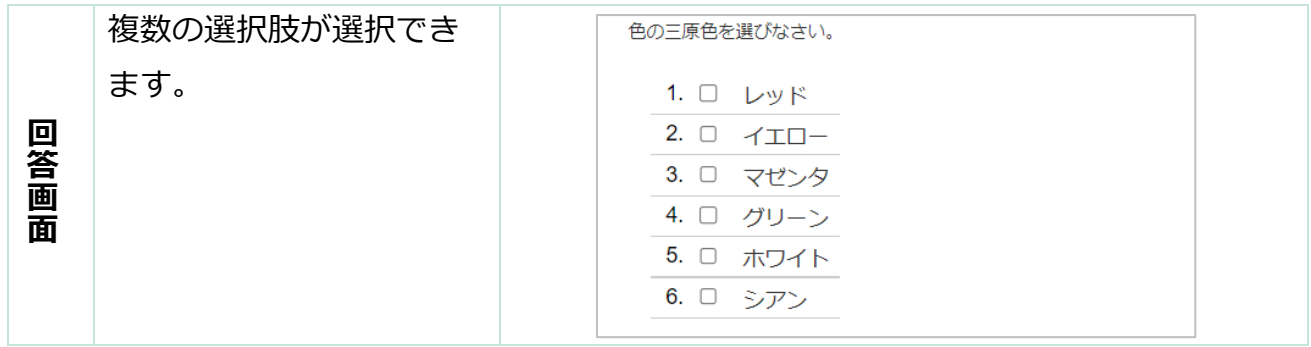

# **単語/数値入力**

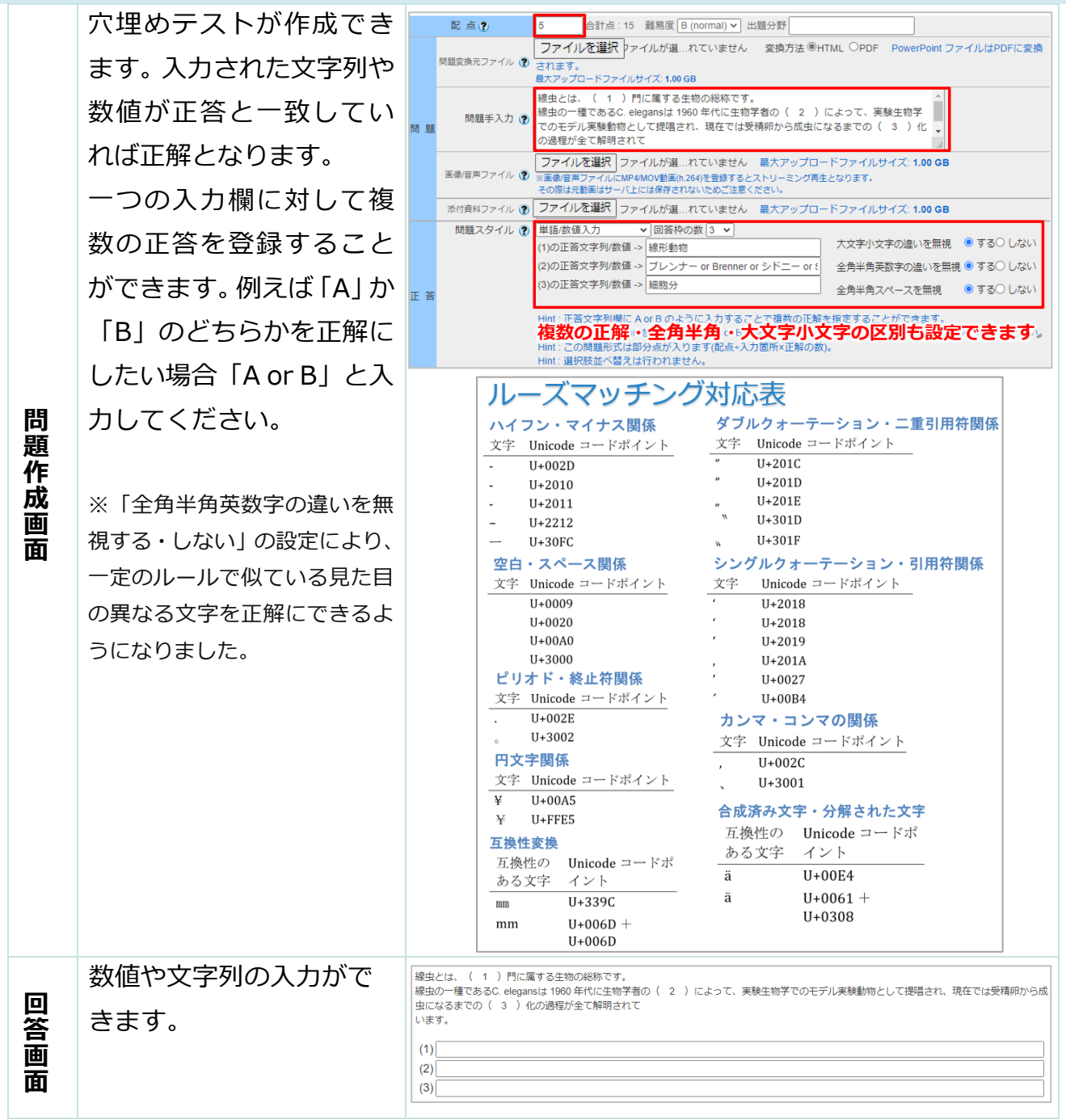

## **数値入力(精度設定可)**

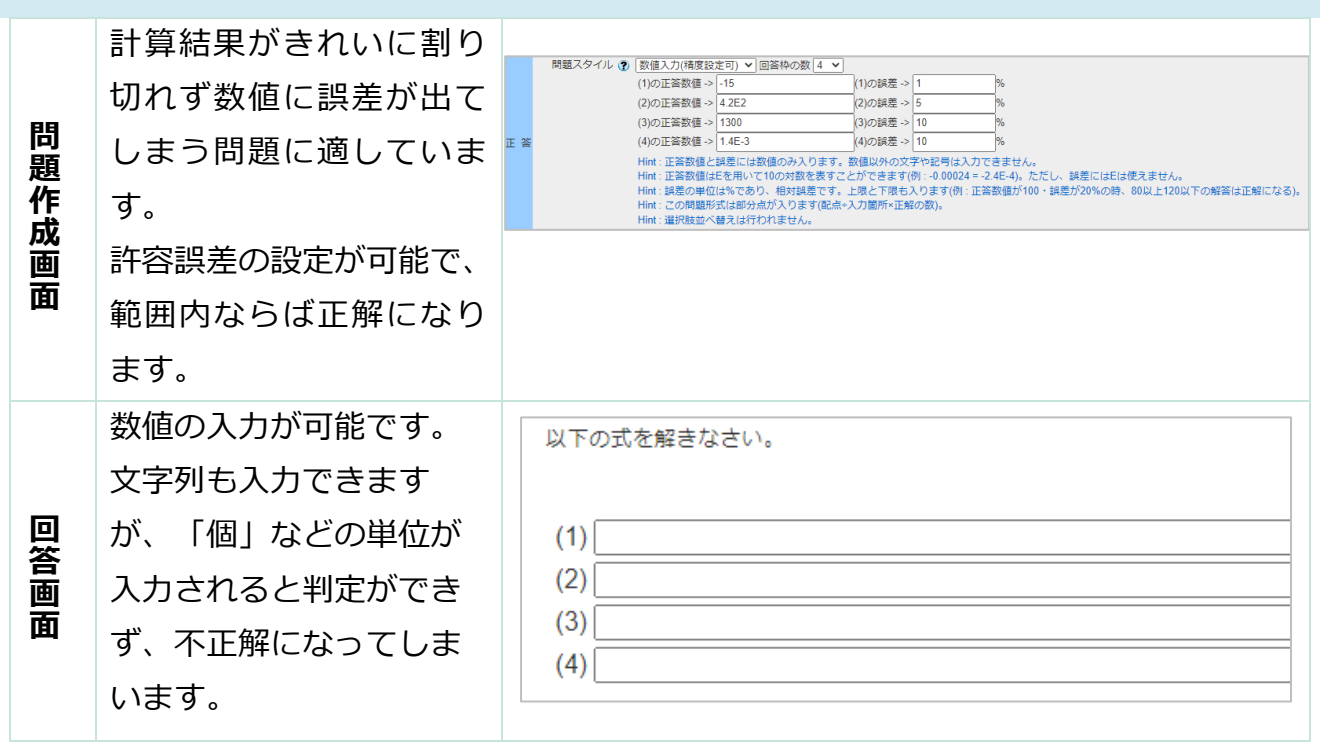

#### **記述式**

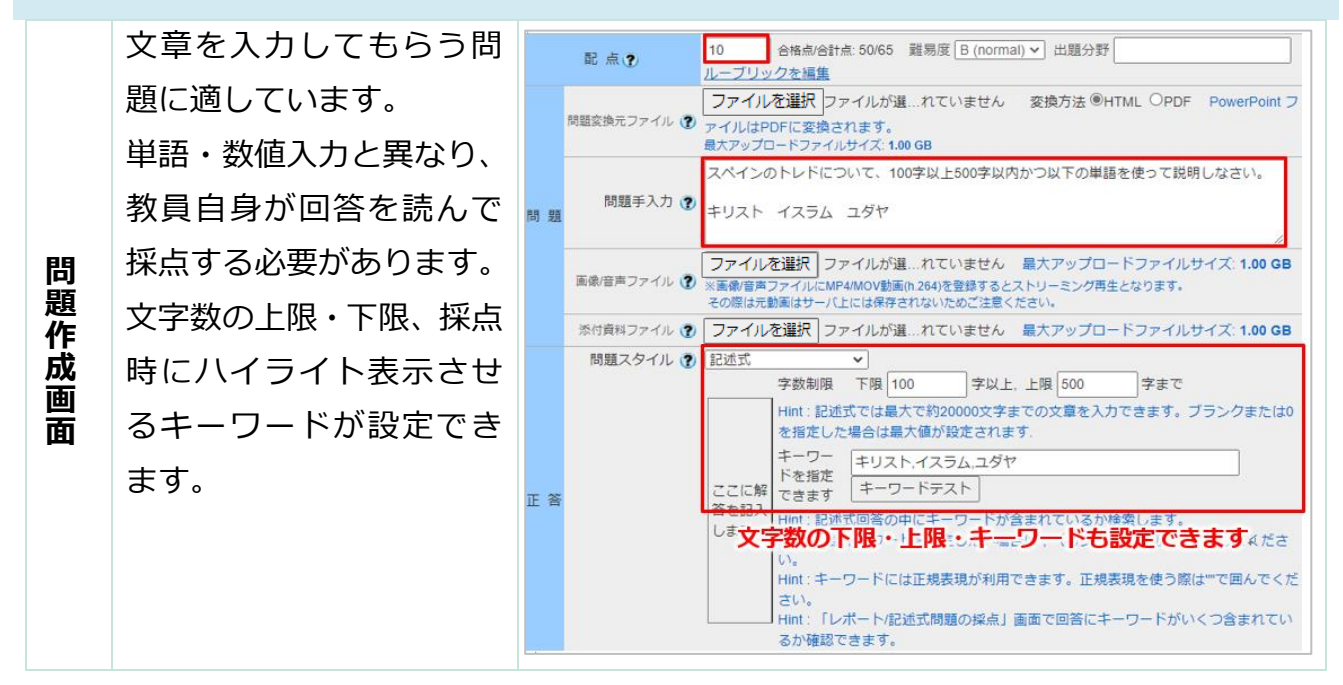

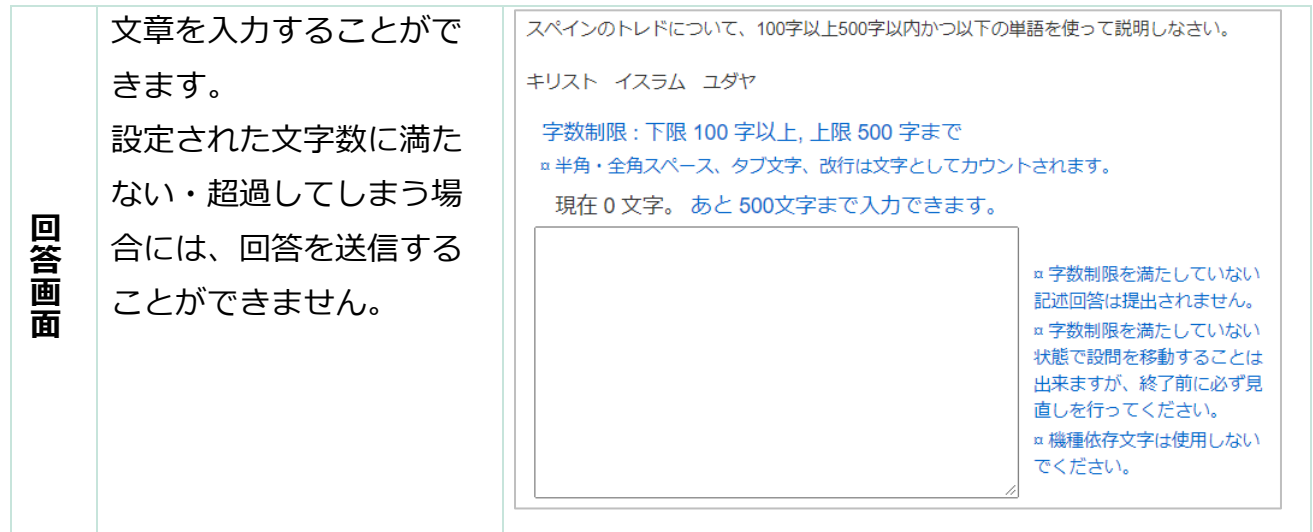

# **ドロップダウン選択肢**

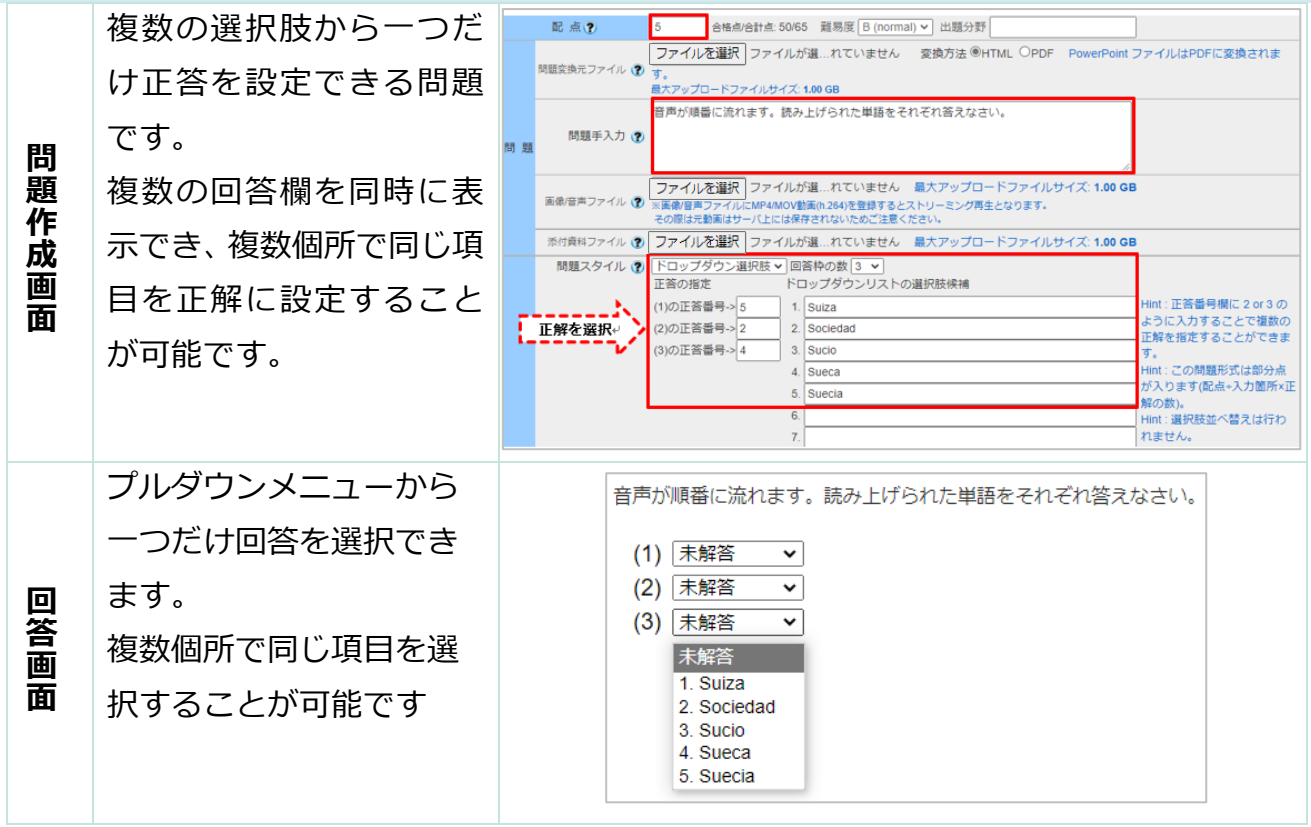

#### **選択肢のみ**

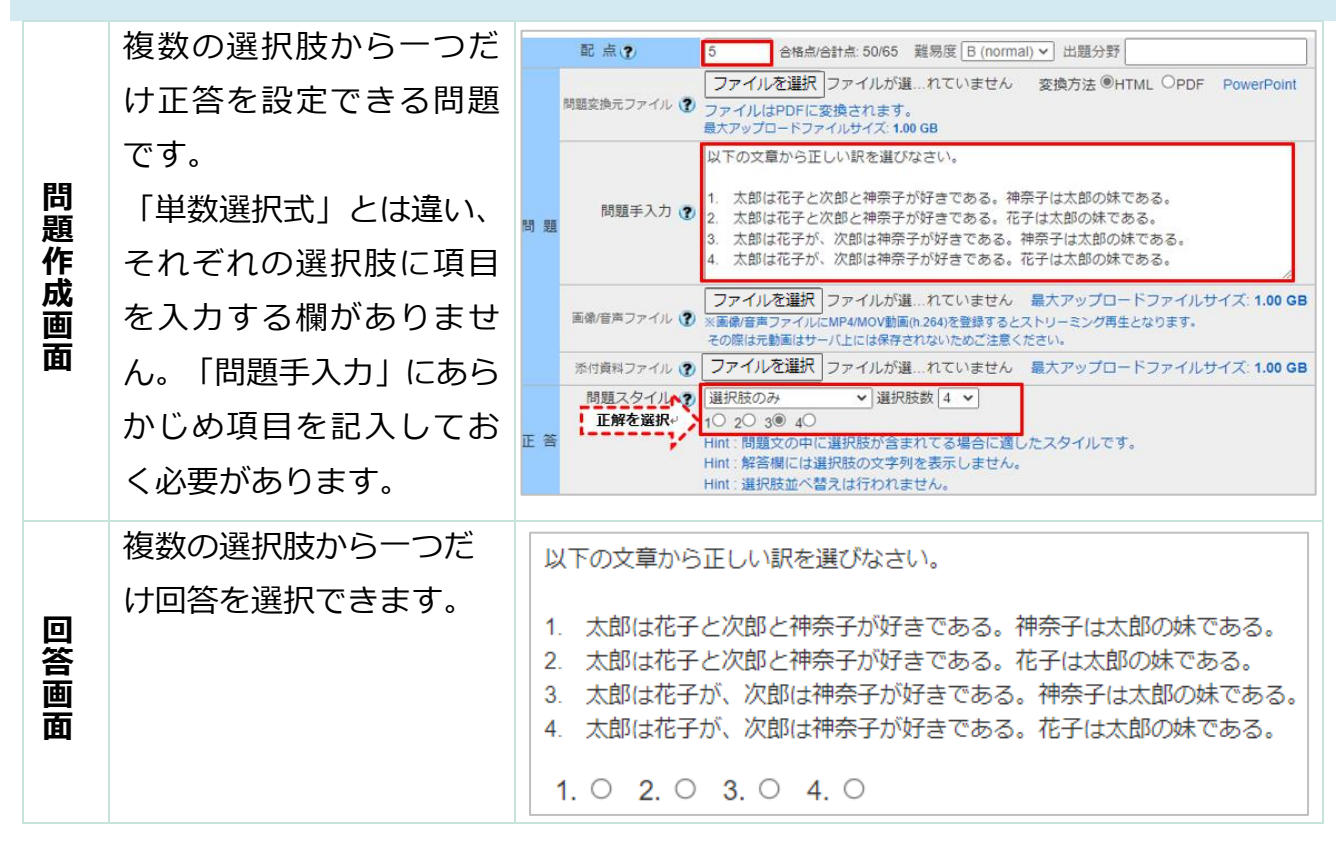

#### **レポート提出**

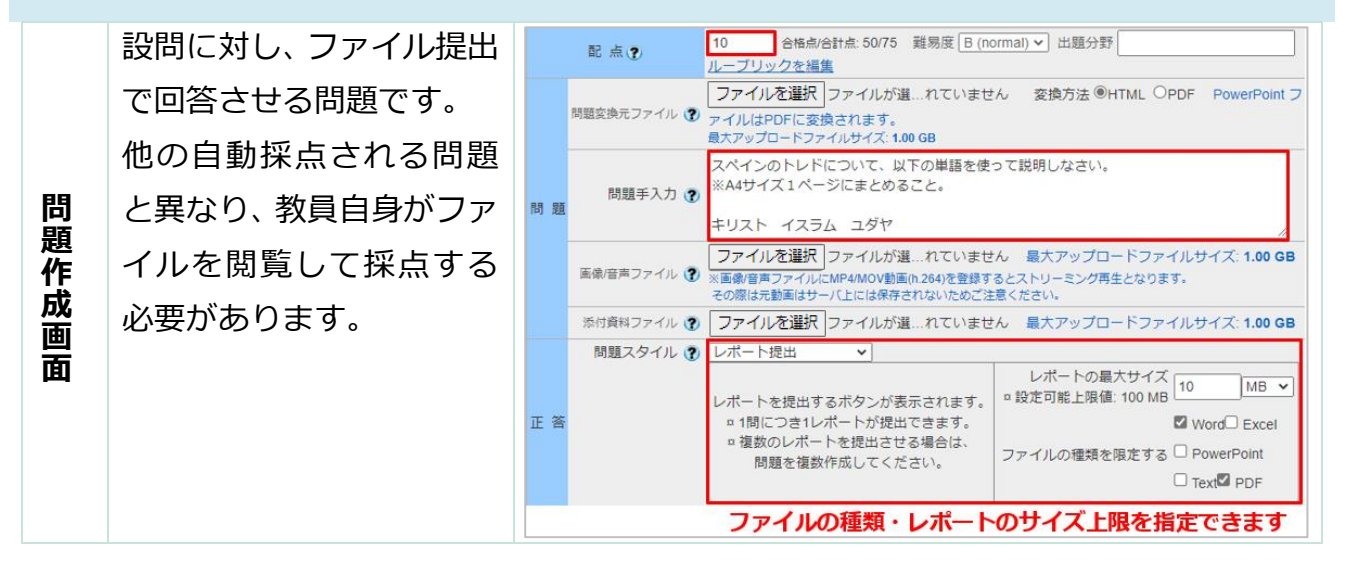

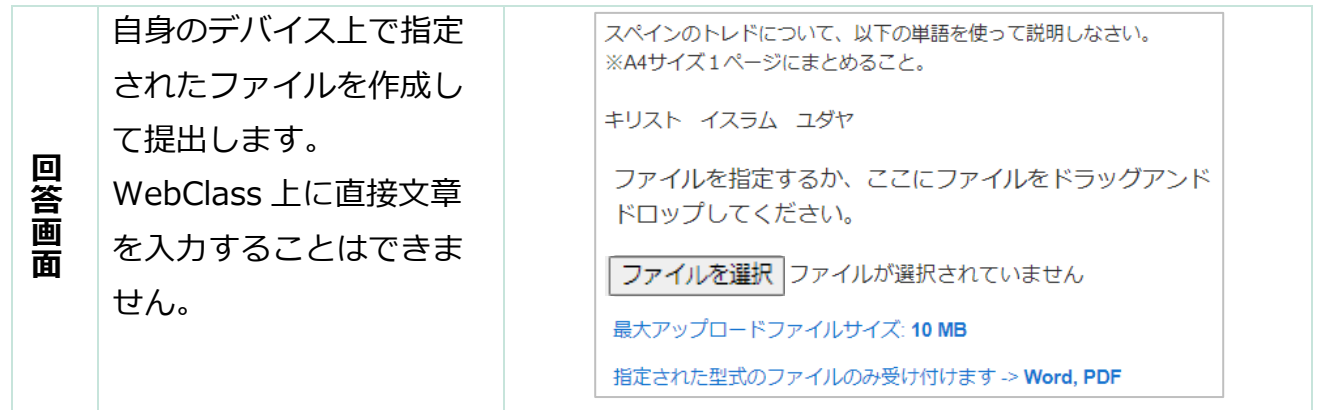

## **マッチング**

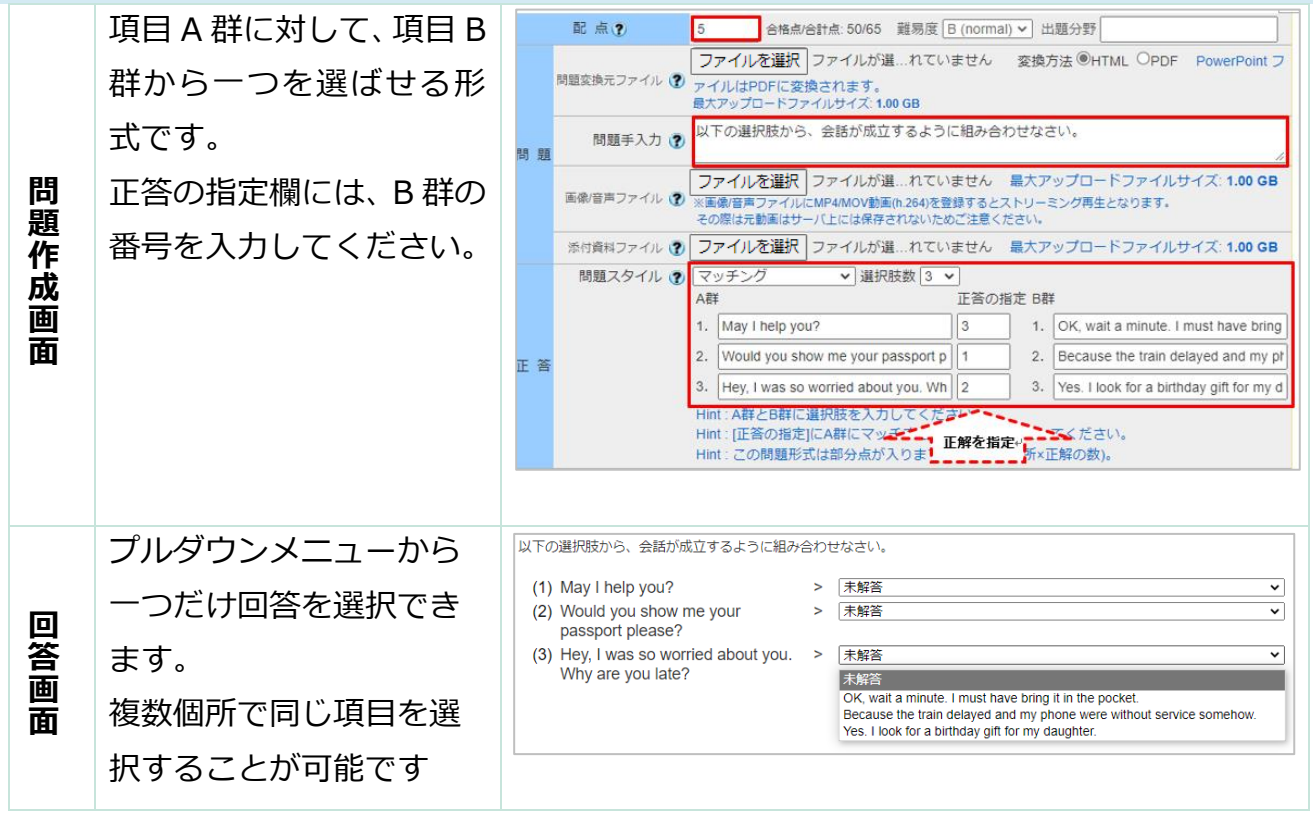

## **順序付け**

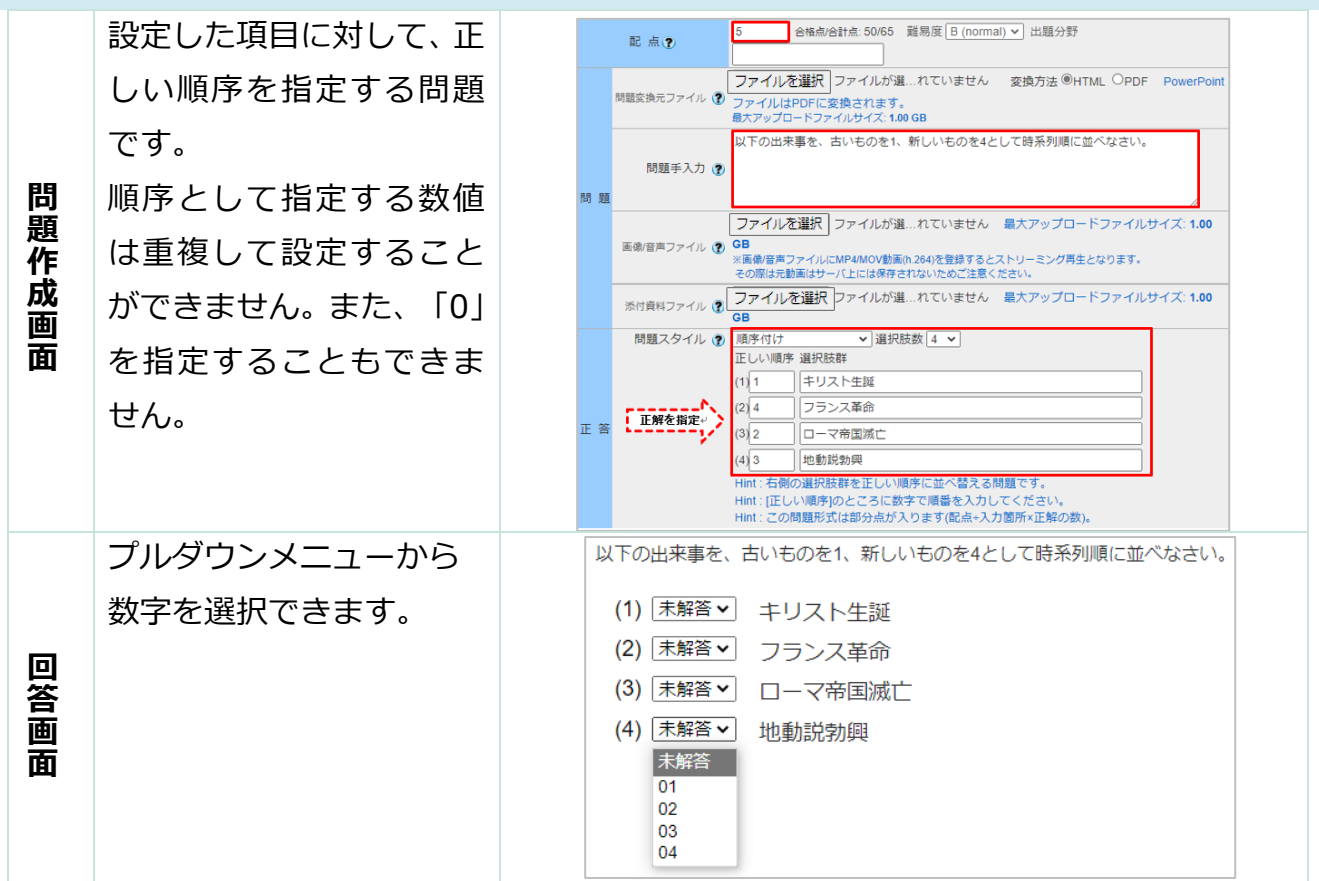

## **表形式**

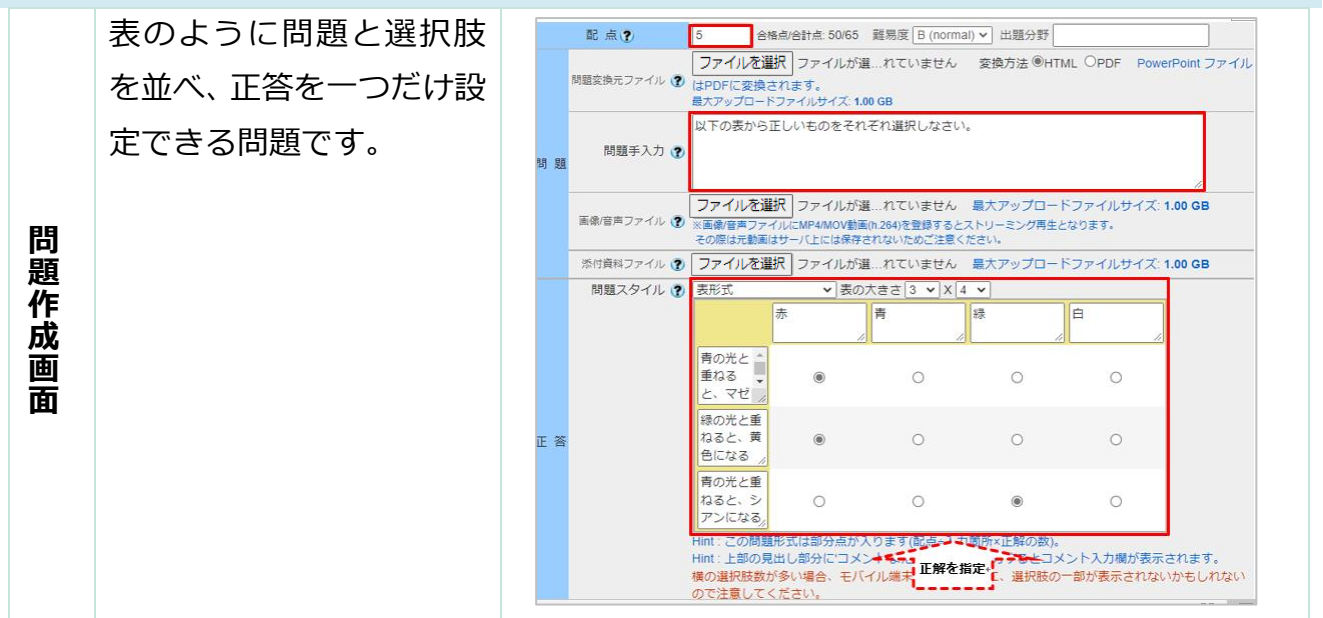

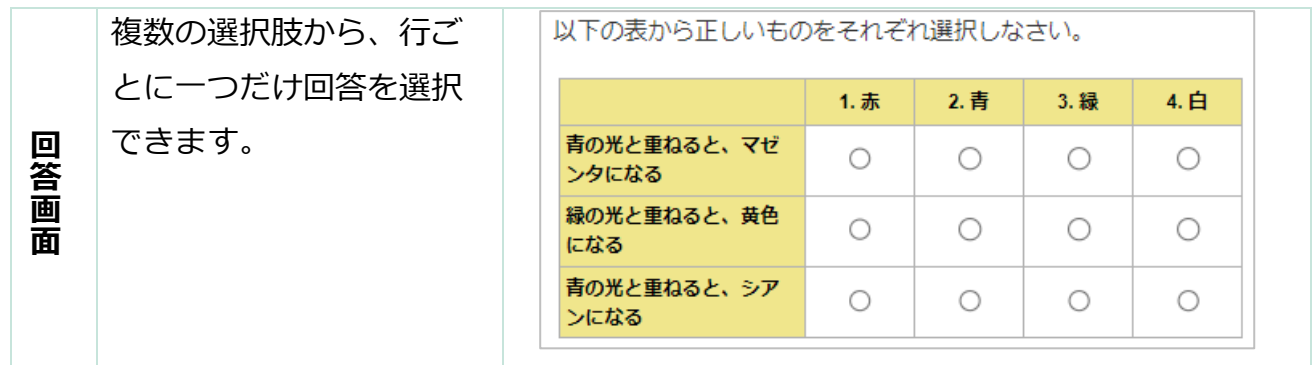

## **表形式(2)**

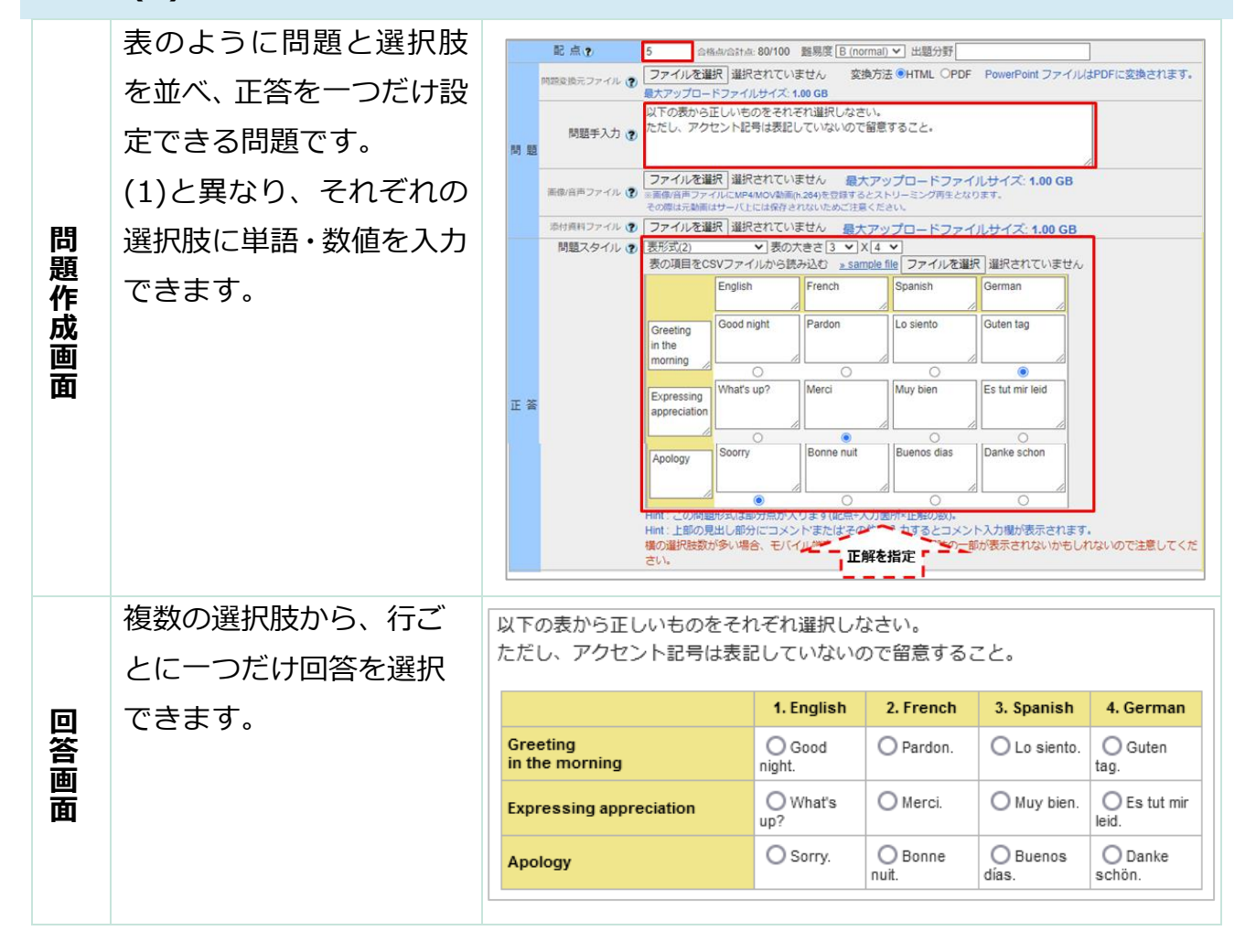

### **豆知識**

テスト機能には、さまざまな便利な機能が用意されていますのでご紹介します。

### **テストの種別**

テストを作成する際、3 種類から種別を選択することが出来ます。

- 自習用 (成績公開) 自主学習に適しています。全ての問に 答えた後で、自動採点結果が表示さ れ、解説で理解を深めます。
- ⚫ 試験(成績非公開) 解答後に採点結果を表示しません。学 生からみると試験を受けるだけのモー ドになります。オプションで得点のみ 学生に表示する事も可能です。
- ⚫ 一問一答

1 問ごとに[**解答チェック**]で正解を確 認しながら学習を進めます。習得状況 を確認できるため、試験対策などに効 果的です。

#### **自習用(成績公開)での解説の表示**

自習用(成績公開)教材では、学生が問題を 解いた後に正答・解説を確認できます。

「**[+]採点・結果表示**」の「**正答/解説を表 示する問題**」で「**正解した問題のみ**」を選 択すると、自身が正解した問題のみ正答・ 解説が表示されるように設定できます。 ※ただし、「単語/数値入力」問題など 1 ページで複 数個所解答欄のある問題の場合、同一ページ内の全 ての問題を正解しないと正答・解説は表示されませ ん。

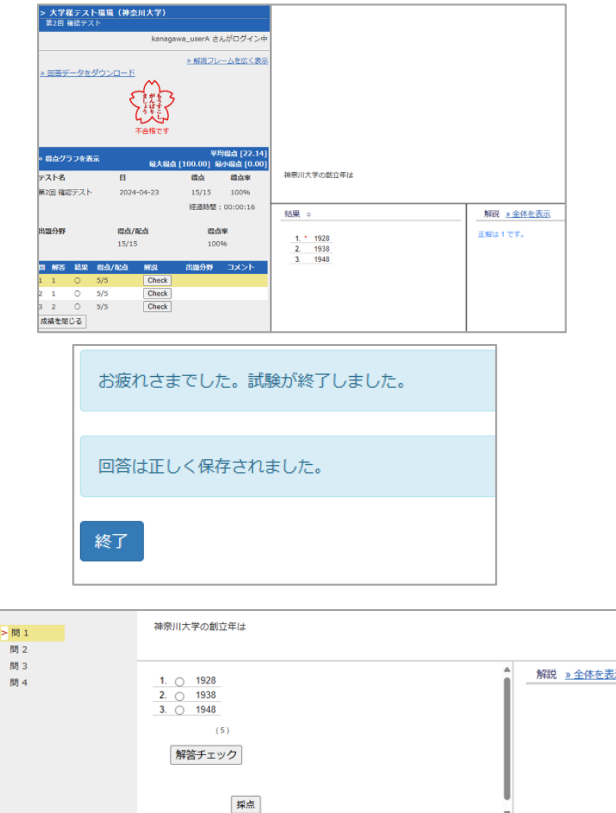

#### 全問正解した場合

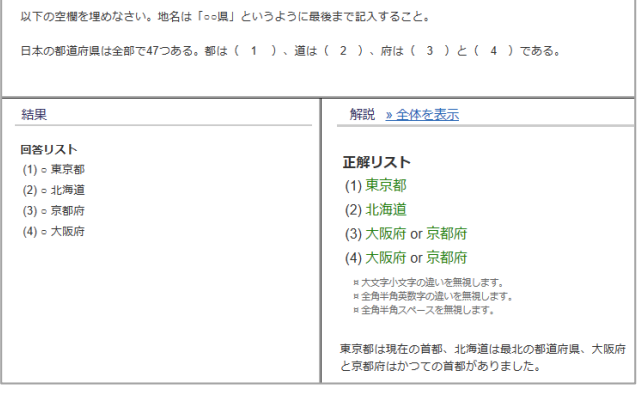

#### 全問正解ではない場合

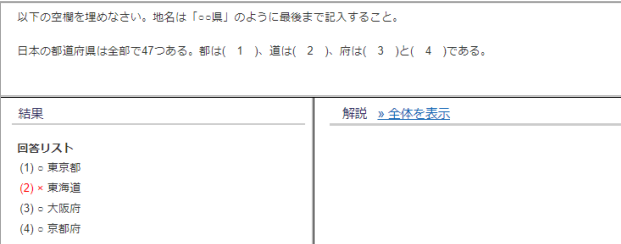

#### **メール通知**

履修学生にメールでお知らせを送信するこ とができます。

**使用例**:未解答者に[**Mail**]でお知らせ

(テストで特定の選択肢を選んだ履修学生を送信対 象にすることも可能)

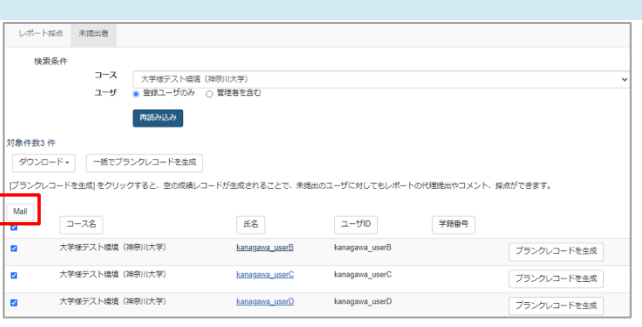

### **解なし**

問題作成時に正答を設定しないことで、解なしの状態になります。

解なしの問題は、たとえ解なし設定した問題自体を開いていなくても、テスト教材にアク セスした学生全員に得点が与えられます。

※「単語/数値入力」「ドロップダウン選択肢」「順序付け」問題においては「解なし」の 設定が上手く動作しません。あらかじめご了承ください。

#### **記述式**

記述式のテストを行う事も可能です。 オプションで字数制限をかけたり、解答に 求めるキーワードを設定したりできます。

※右図では 3 つのキーワードを設定しています ※学生が回答後にキーワードを設定しても、採点画 面でキーワードハイライトはされません。ご注意く ださい。

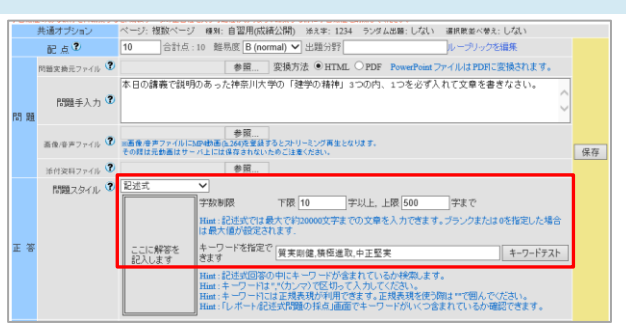

自動採点は行われないので、教員が手動で 採点する必要があります。

「**未採点の答案**」または、成績の「**レポー ト/記述式問題の採点**」から採点します。

[**採点**]ボタンをクリックすると、解答が表 示されます。 採点画面では、キーワードを設定している

とキーワードをハイライトで表示したり、 利用回数、利用率を表示します。

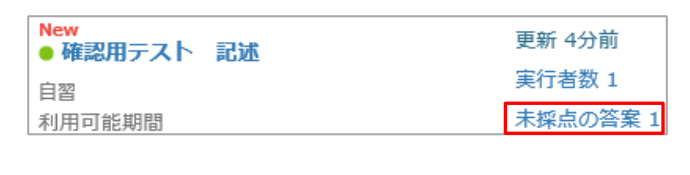

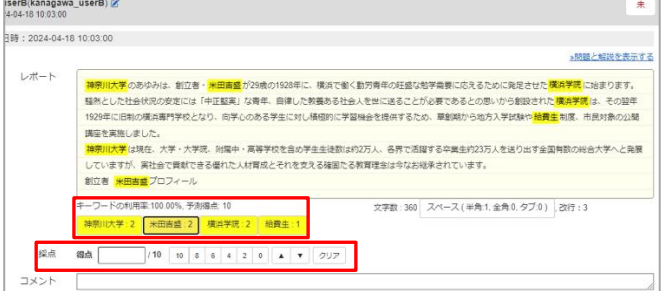

## **テストの解答履歴削除**

テストの学生解答履歴を削除出来ます。 例:学生からの報告で、テスト問題に不備を発 見。問題文を変更したので、改めて受験させ い。 例:解答可能回数 1 回のテストで、誤って解答 た学生から再受験を頼まれた。

- ① 「**実行者数**」をクリックします。
- ② 「**学習履歴**」をクリックします。
- ③ 学生を選択し[**選択された履歴と成績を 削除**]ボタンをクリックします。
- ④ 問題なければ[**削除**]ボタンをクリック します。

**一度削除すると元には戻せません。**

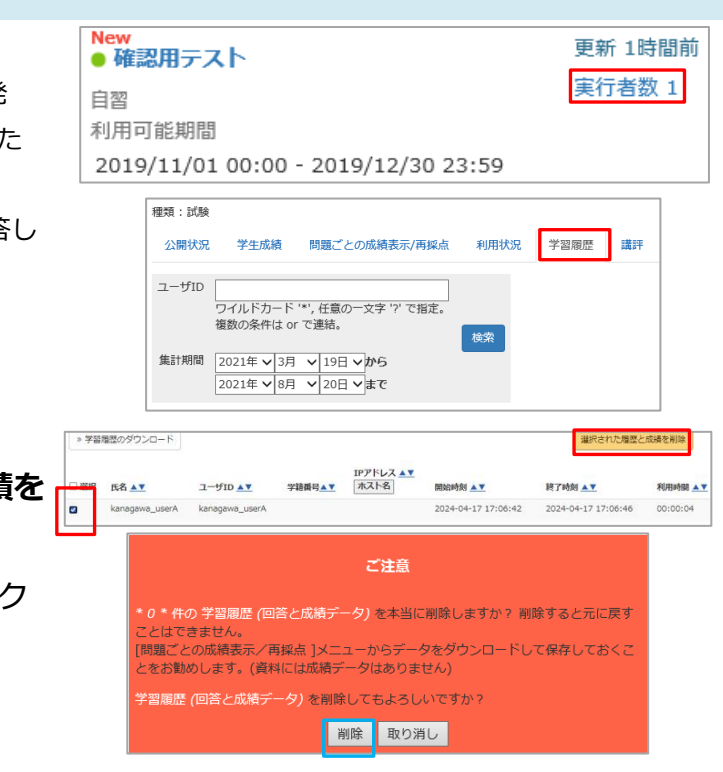

### **使い方事例**

テストは、以下のような使い方をされています。

### 事例 1 :100 問からランダムに 10 問出題されるテストを繰り返させる

日時制限は講義期間中とし、一問一答で何度解答しても良いテストを作成。 このテストが期末試験の範囲と学生に伝え、解答できるよう練習させる。 →ドリルのような使い方です。PC からだけではなくスマートフォンやタブレットからもテ ストが受験できるので、学生は移動中も繰り返し勉強することができます。

事例 2 :3 回まで解答できるテストを受験させる

詳細オプションの項目を使い、同じテストを 3 回まで受験可能と設定。 さらに、学生へ緊張感を持ってもらうよう合格点を設定。 →3 回のテスト中に合格するよう学生へ復習を促し、学習した内容を定着させます。

事例 3 :引っ掛けの選択肢を選んだ学生へメッセージを送信

選択問題で、引っ掛けの選択肢を作成。引っ掛かった学生の理解度が不安な為、結果画面 からその選択肢を選んだ学生を全て選択。

講義で使っているテキストの特定ページを再度復習するよう、メッセージを送信した。 →問題ごとの結果が表示できるので、学生への学習を促すことが出来ます。

### ★ポイント★

場所を問わず受験できる便利なテスト機能ですが、友人と相談したり、プリント、 インターネットを参照しながら解答できしてしまうという側面もあります。 そのため、持ち込み不可のテスト等の厳正な試験には適していないと思われます。 また、オンラインテストはパソコンやスマートフォンの環境、バッテリー残量や電 波状況に左右されますのでご留意ください。

(例:テスト中に Wi-Fi の調子が悪くなった。電池が切れてしまった。等)

## **教材の設定項目一覧**

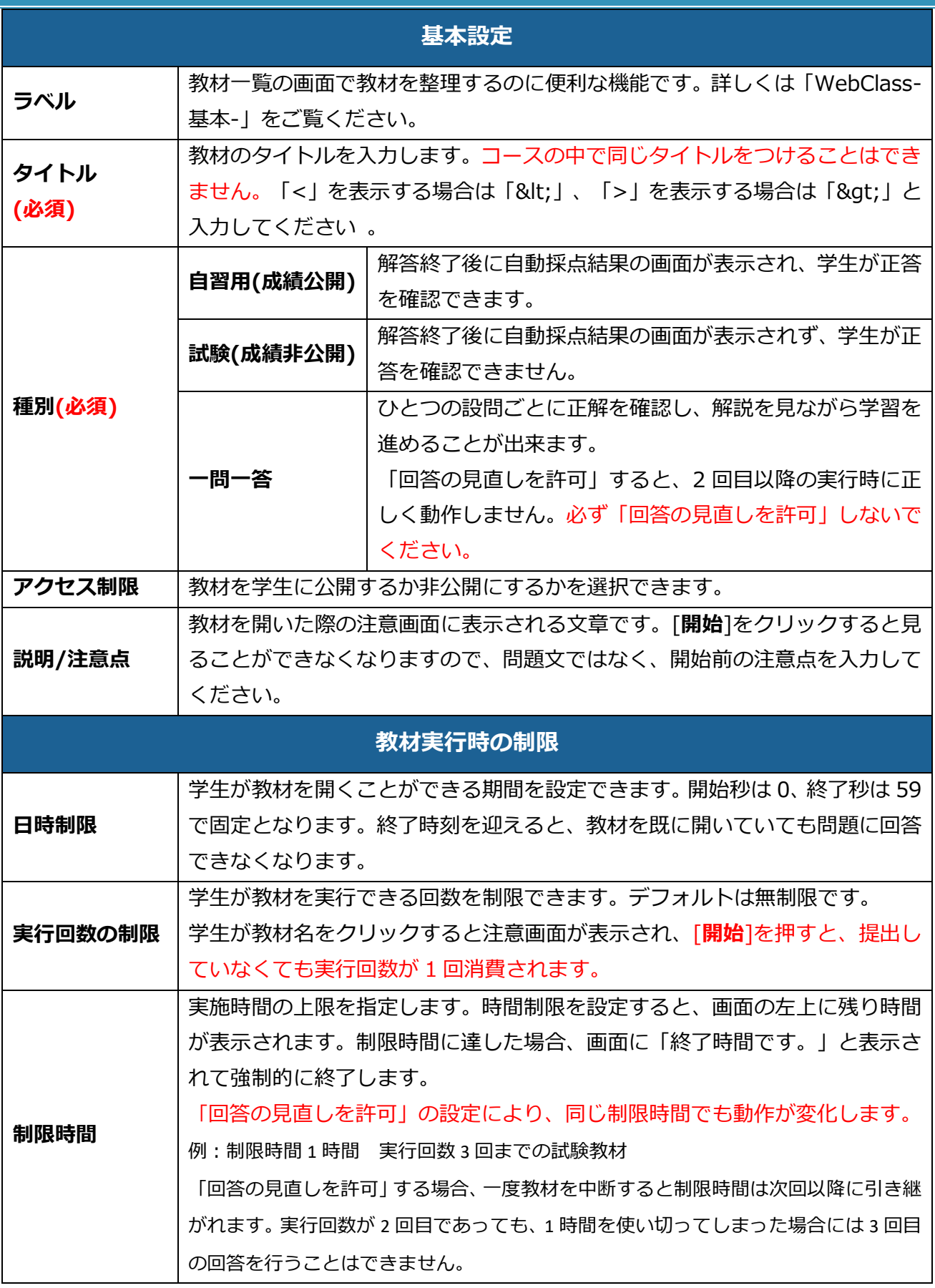

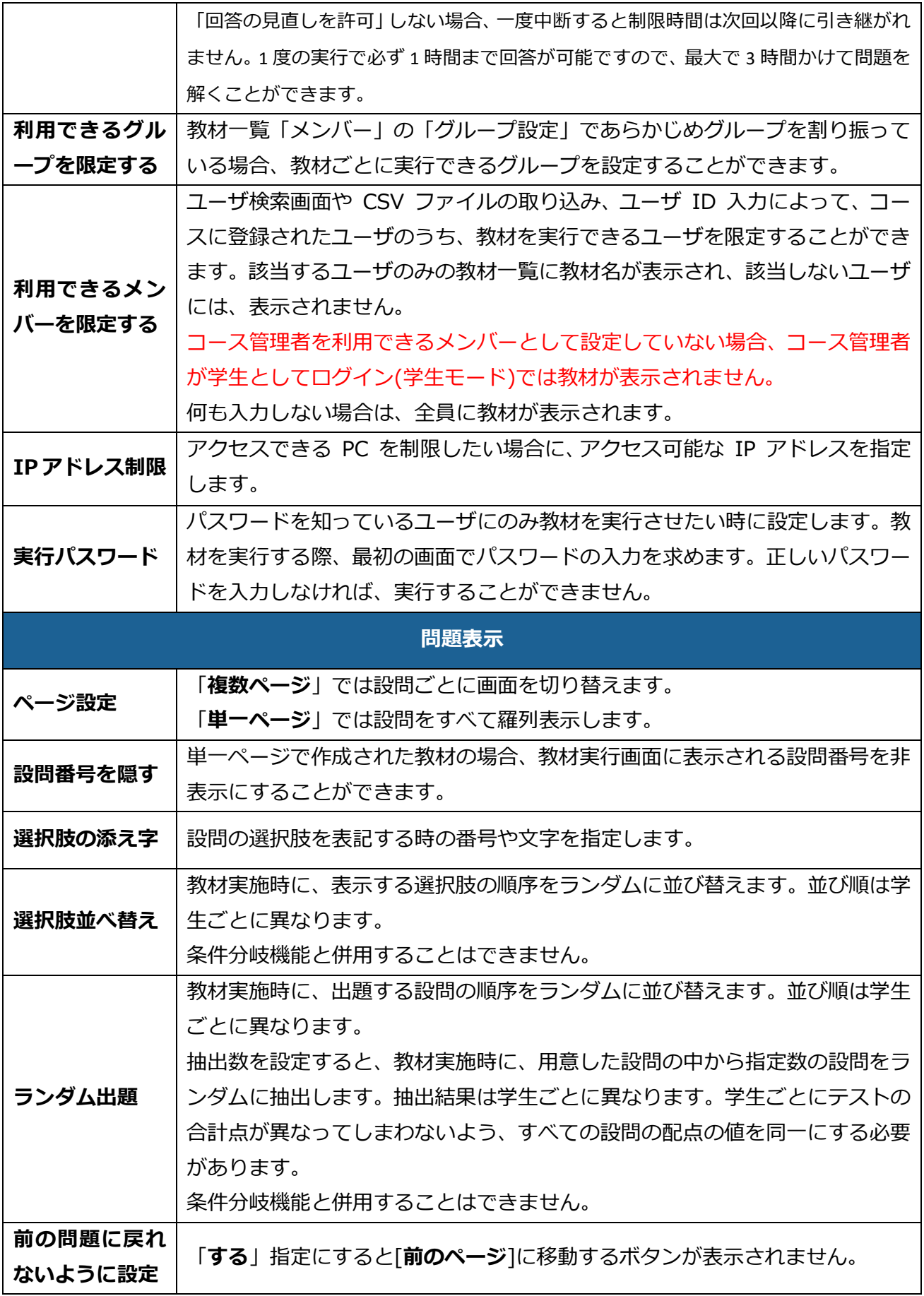

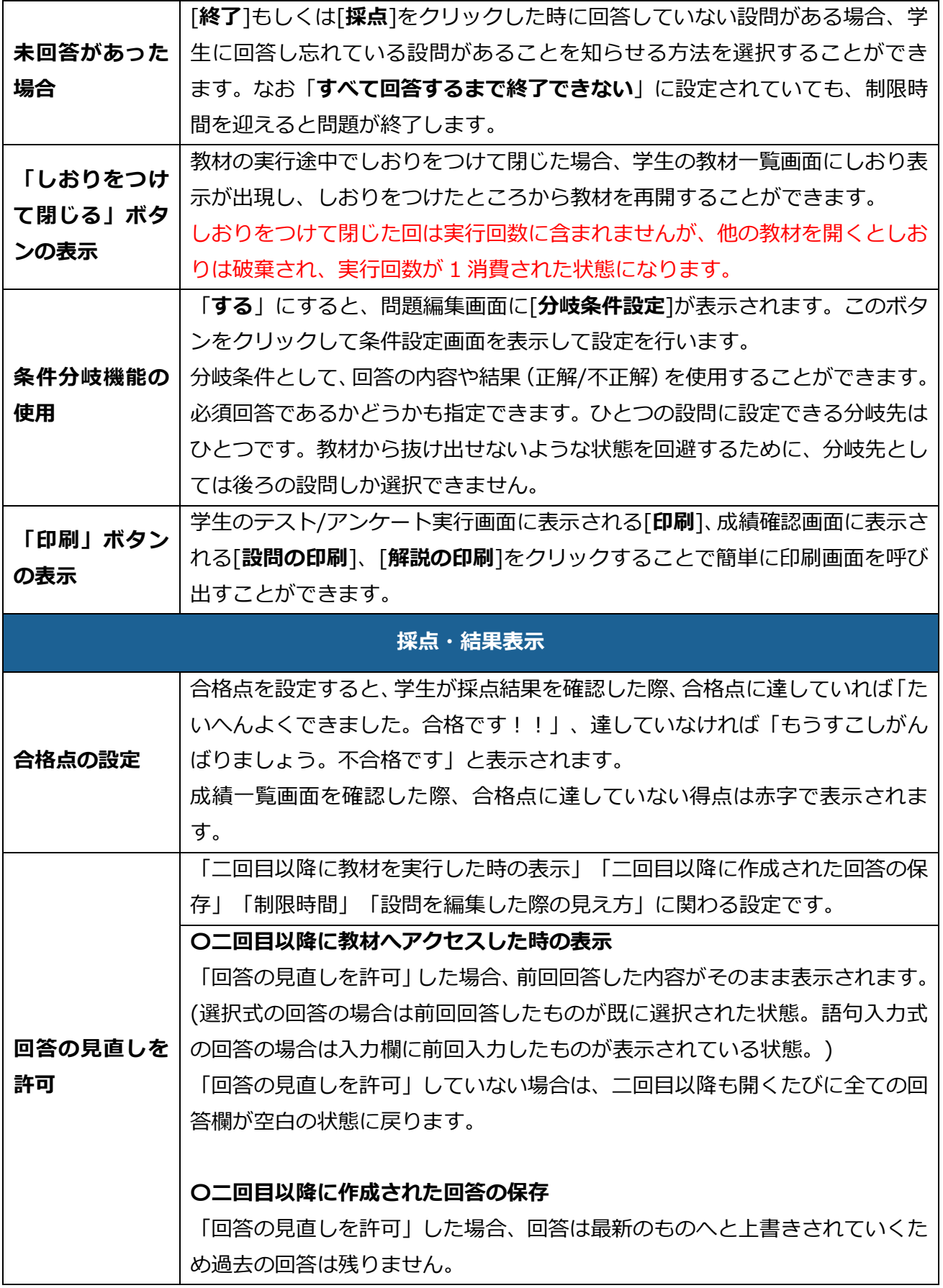

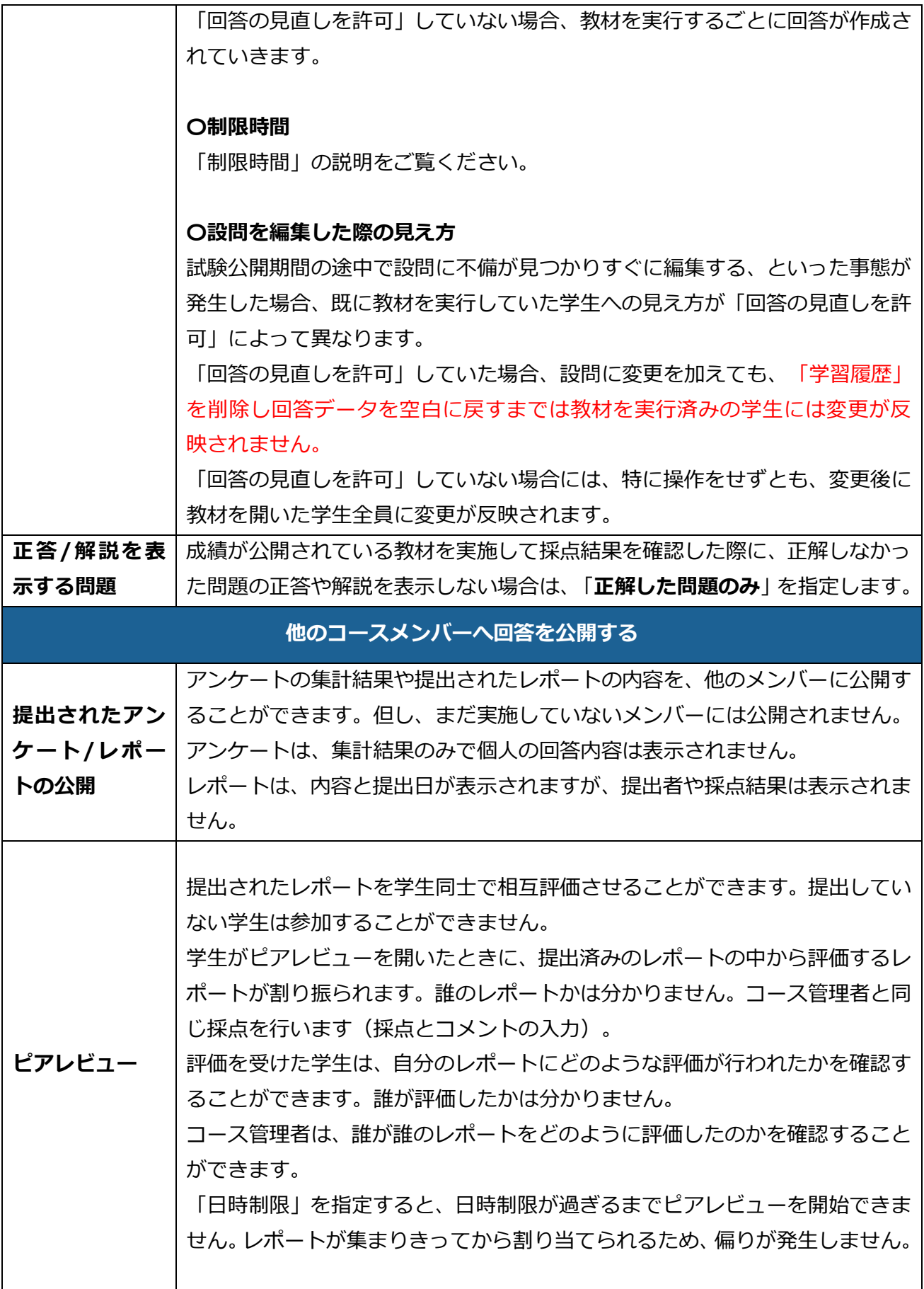

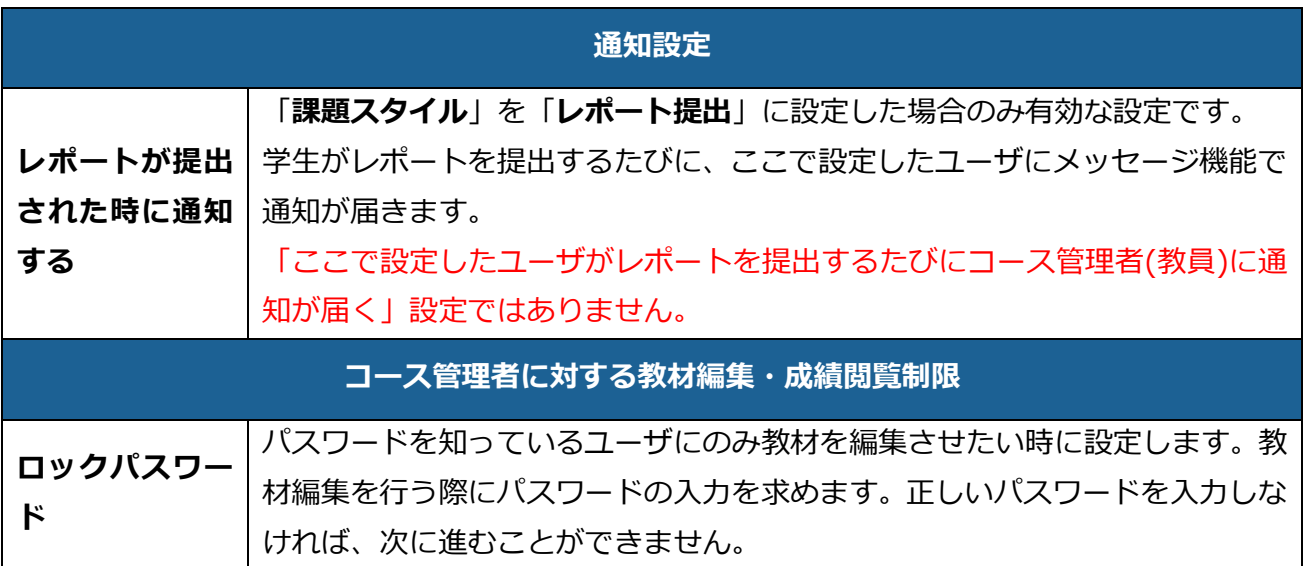